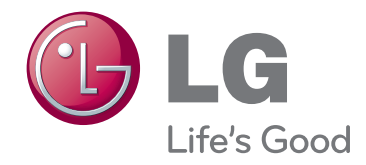

# РЪКОВОДСТВО ЗА ПРИТЕЖАТЕЛЯ LCOS ПРОЕКТОР

Прочетете това ръководство внимателно, преди да използвате вашия апарат, и го запазете за бъдещи справки.

CF3D

www.lg.com

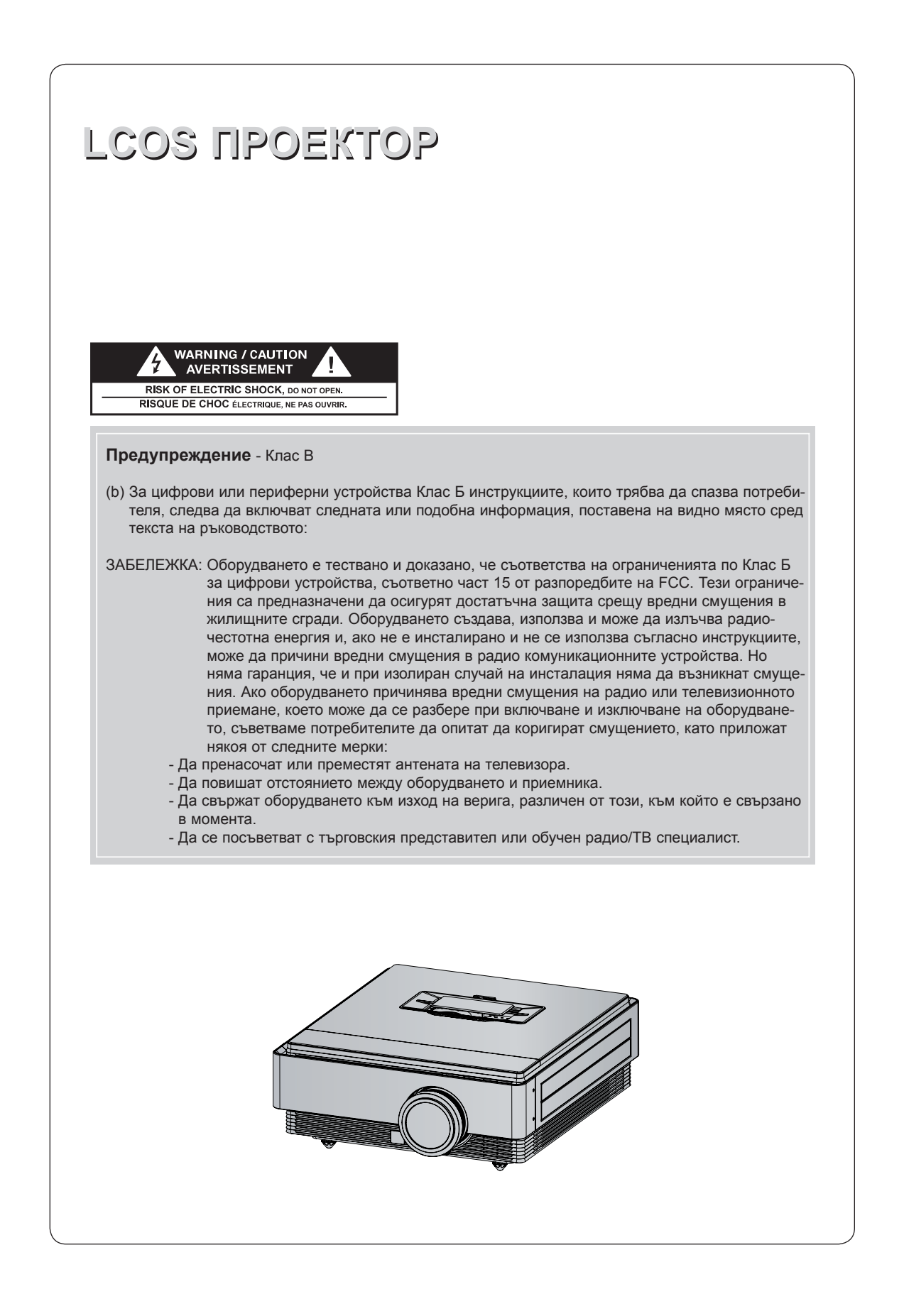

## **Съдържание**

**[Инструкции за безопасност](#page-3-0) .................................4**

#### **[Имена на частите](#page-6-0)**

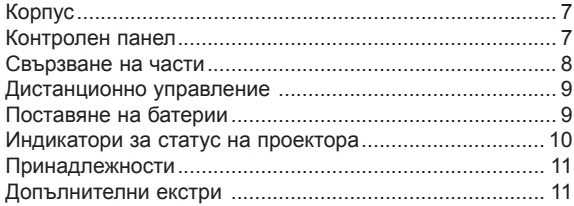

#### **[Инсталиране и подреждане](#page-11-0)**

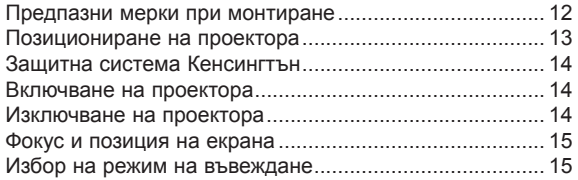

#### **[Връзка](#page-15-0)**

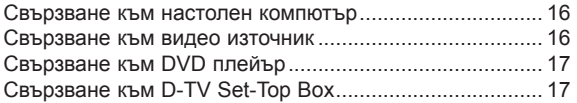

#### **[3D Video функция](#page-17-0)**

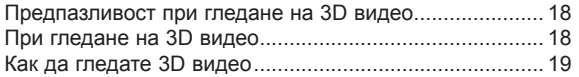

#### **[Функция](#page-20-0)**

#### **[Опции на меню PICTURE](#page-20-0)**

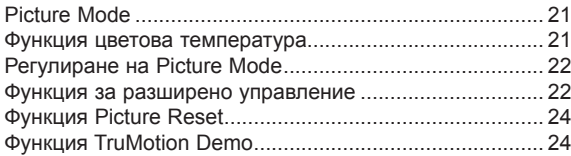

#### **[Опции на меню SCREEN](#page-23-0)**

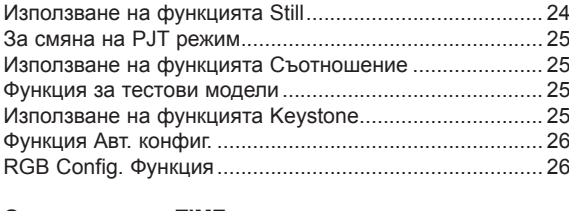

#### **[Опции на меню TIME](#page-26-0)**

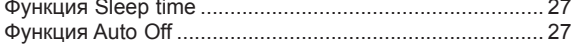

#### **[Опции на меню OPTION](#page-27-0)**

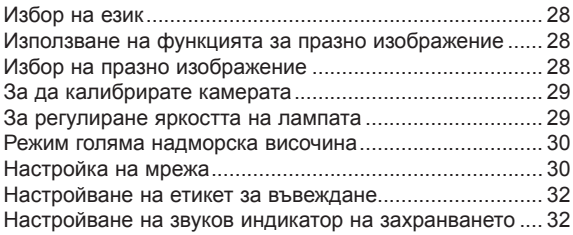

#### **[Опции на меню ИНФОРМАЦИЯ](#page-31-0)**

[За да видите информация за проектора.......................](#page-31-0) 32

#### **[Информация](#page-32-0)**

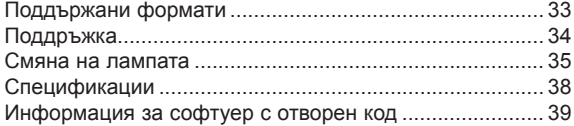

#### **Изхвърляне на вашия стар уред**

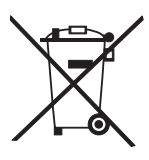

- 1. Ако на продукта има символ на задраскан кош за отпадъци, това означава, че продуктът отговаря на европейска директива 2002/96/EC.
- 2. Всички електрически и електронни продукти трябва да бъдат изхвърляни отделно от битовите отпадъци чрез определени за това от правителството и местните власти съоръжения.
- 3. Правилното изхвърляне на вашия уред ще помогне за предотвратяване на възможни негативни последици за околната среда и човешкото здраве.
- 4. За по-подробна информация за изхвърлянето на стария ви уред се обърнете към местната община, услугите по изхвърляне на отпадъци или магазина, откъдето сте закупили продукта.
- 5. Флуоресцентната лампа, използван в този продукт, съдържа малки количества живак. Не изхвърляйте с битовите отпадъци. Изхвърлянето на този продукт трябва да е съобразно регулациите на вашите местни власти.

## <span id="page-3-0"></span>**Инструкции за безопасност**

Спазвайте инструкциите за безопасност, за да предотвратите потенциална злополука или неизправност на проектора.

- Инструкциите за безопасност са дадени в две форми, както е описано по-долу.
- **ПРЕДУПРЕЖДЕНИЕ** : Нарушението на тези инструкции може да причини сериозни наранявания и дори смърт.
- **ЗАБЕЛЕЖКА** : Нарушението на тези инструкции може да причини сериозни наранявания и повреда на проектора.
- След като прочете това ръководство, го съхранявайте на леснодостъпно място.

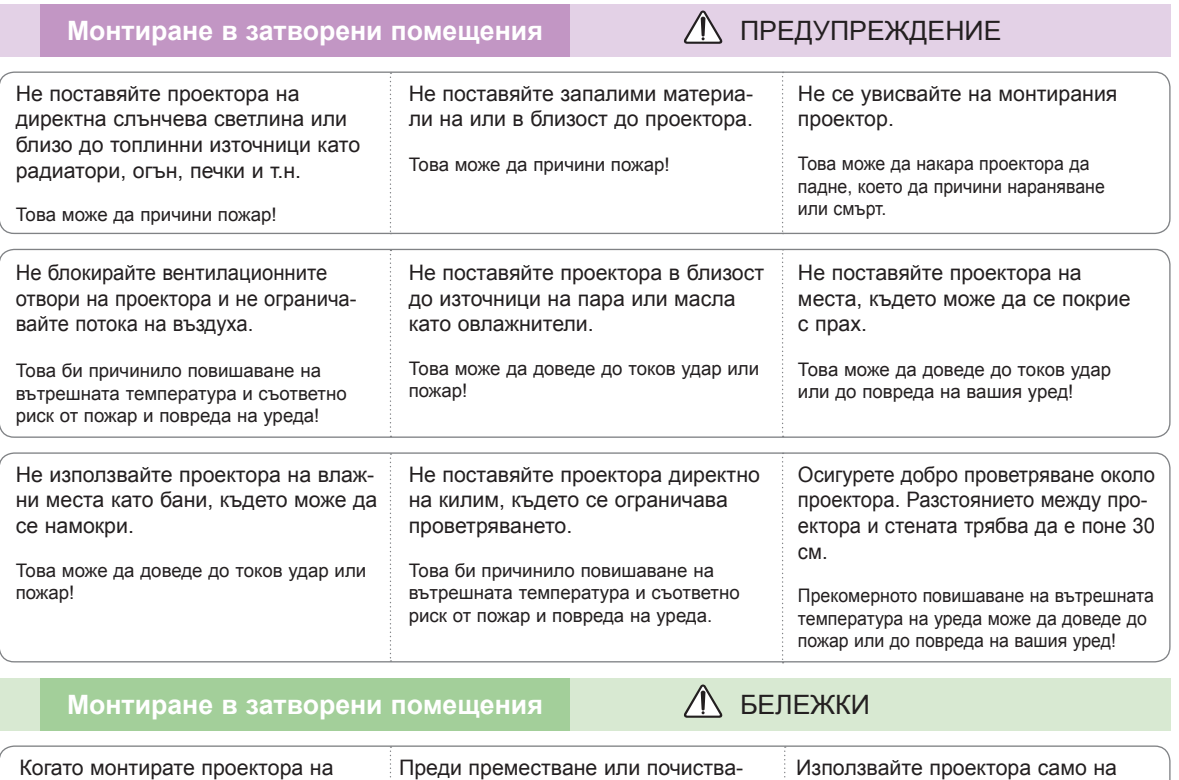

маса, внимавайте да не го поста-Преди преместване или почиствате извадете захранващия кабел и всички други кабели.

Използвайте проектора само на равна и стабилна повърхност. Той може да падне и да предизвика

нараняване или да се повреди.

Проекторът може да падне и да предизвика нараняване или да се повреди. **Използвайте само стабилна стойка.**

вяте в близост до краищата.

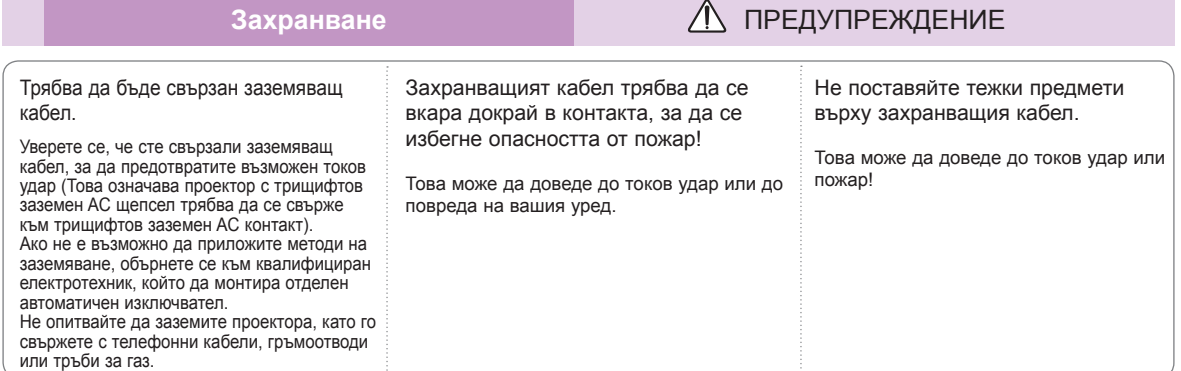

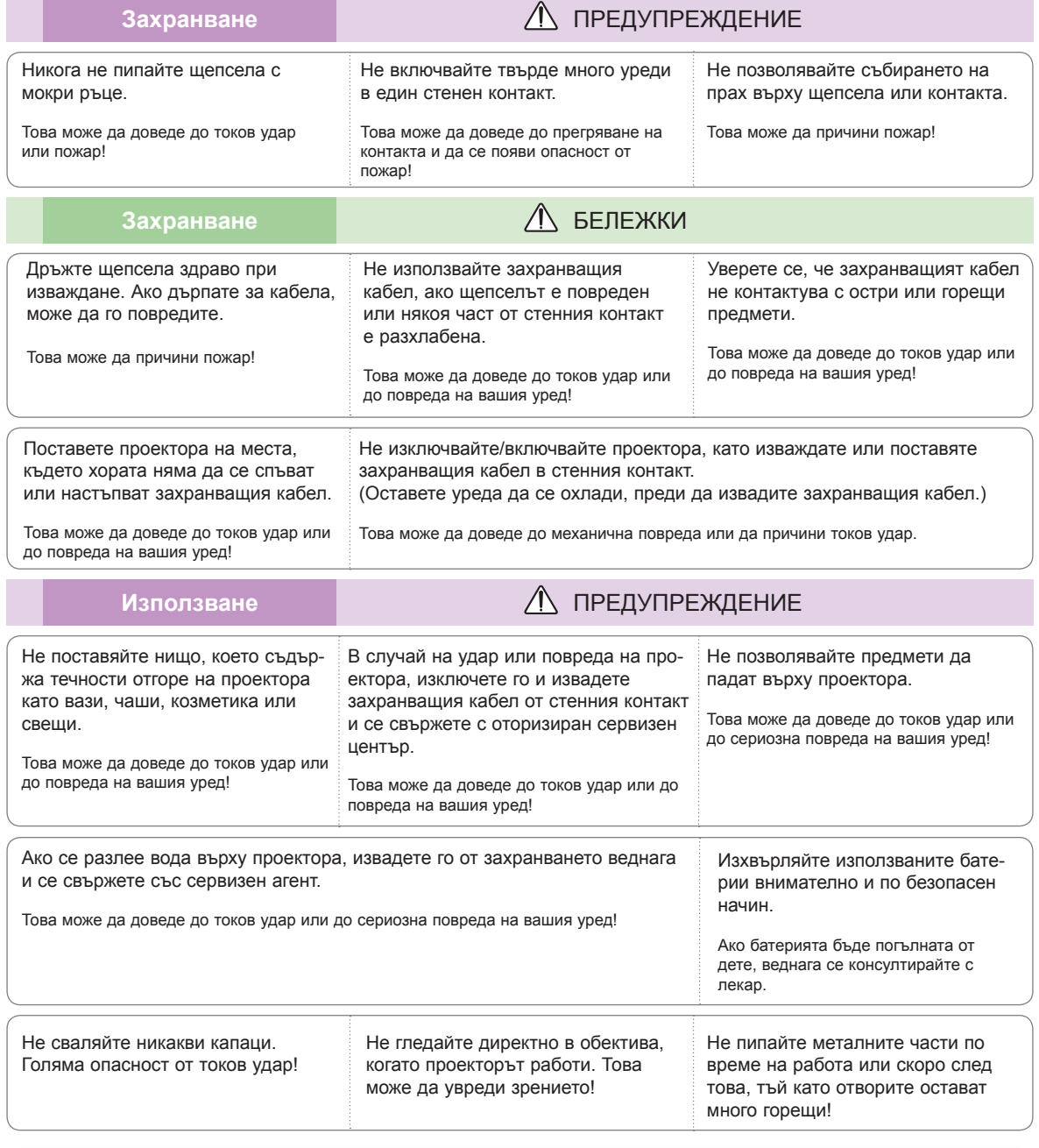

#### **ВНИМАНИЕ относно захранващия кабел**

Не претоварвайте стенните контакт и токовите прекъсвачи. Претоварените, разхлабените и повредените стенни контакти, удължители, захранващи кабели или изолации са опасни. Всички те могат да причинят токов удар или пожар. Периодично проверявайте захранващия кабел и ако видът му показва повреда или влошаване, извадете го, преустановете използването на продукта и осигурете подмяната от оторизиран сервизен персонал.

Предпазвайте захранващия кабел от физически или химически повреди като огъване, прищипване, защипване във врати или настъпване. Обръщайте особено внимание на щепселите, стенните контакти и мястото, където кабелът влиза в уреда.

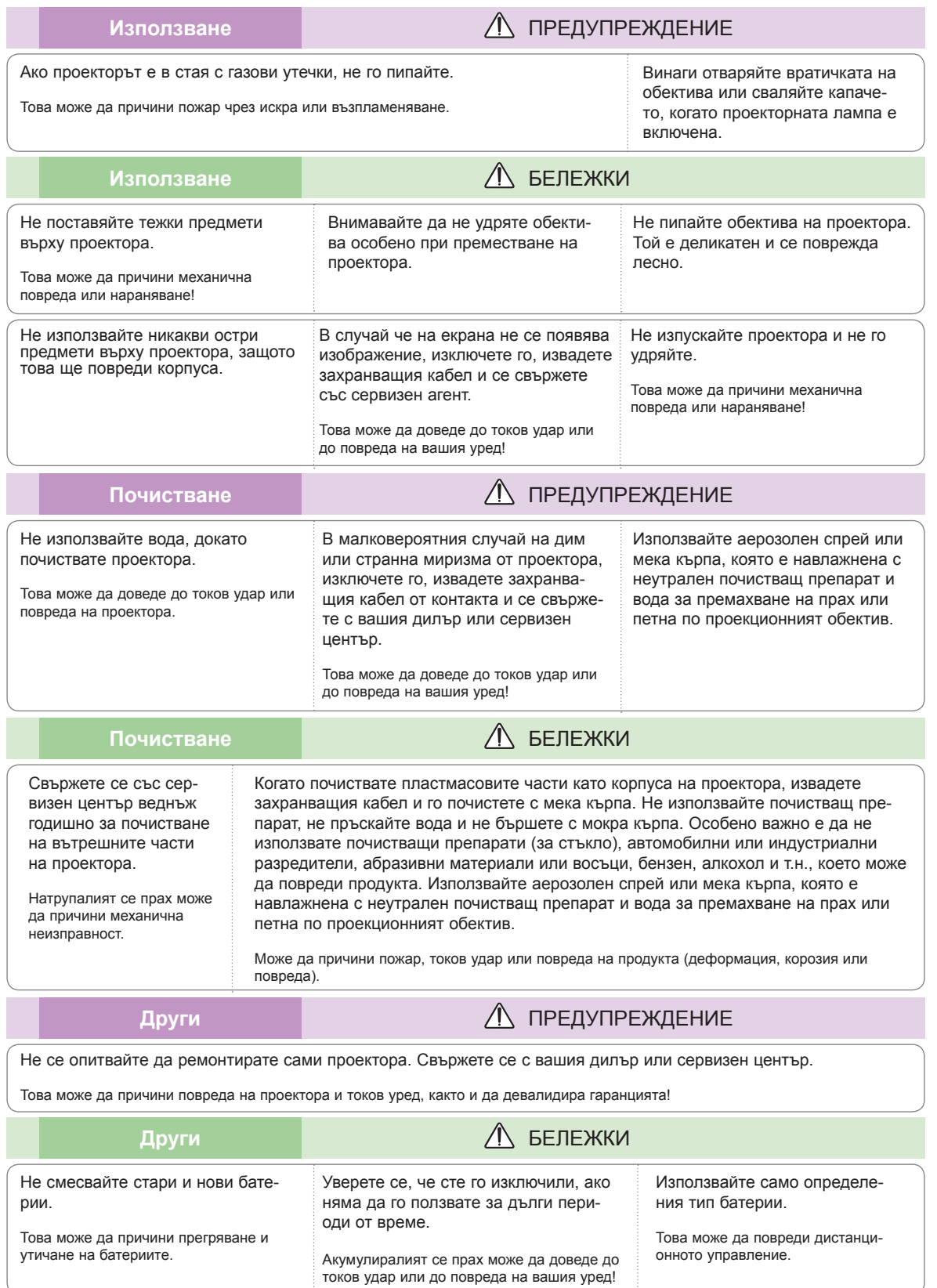

### <span id="page-6-0"></span>**Имена на частите**

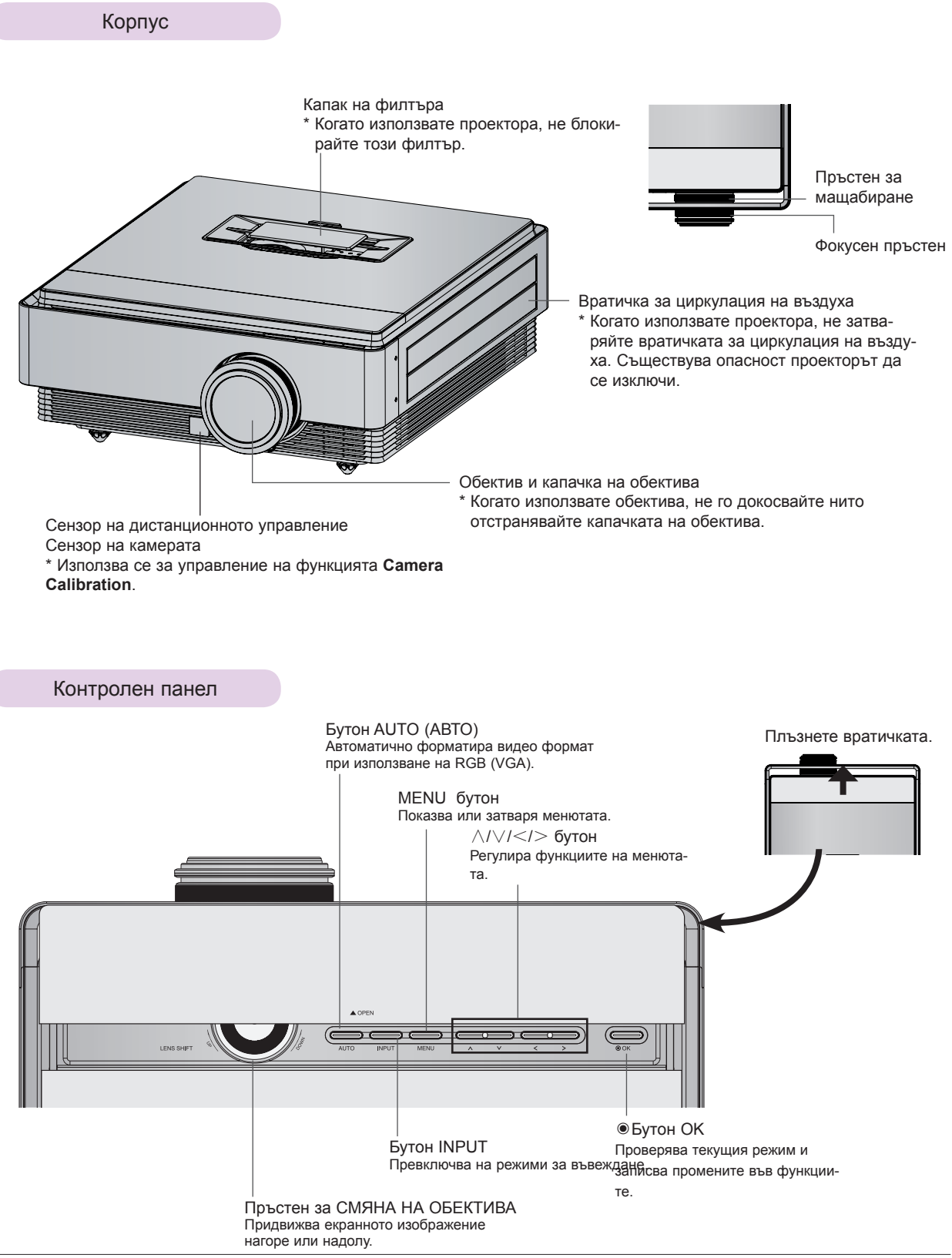

<span id="page-7-0"></span>Свързване на части

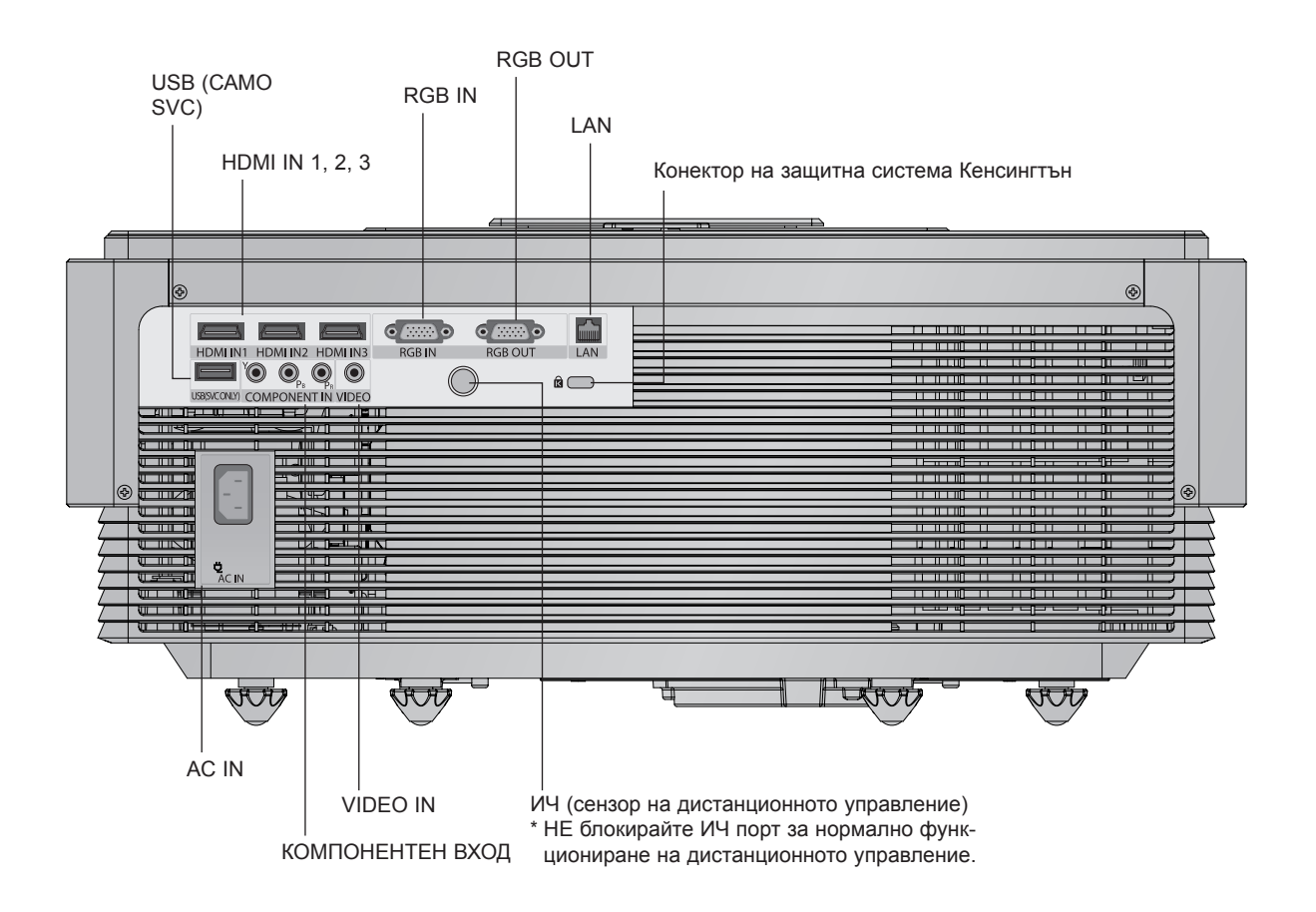

#### <span id="page-8-0"></span>Дистанционно управление

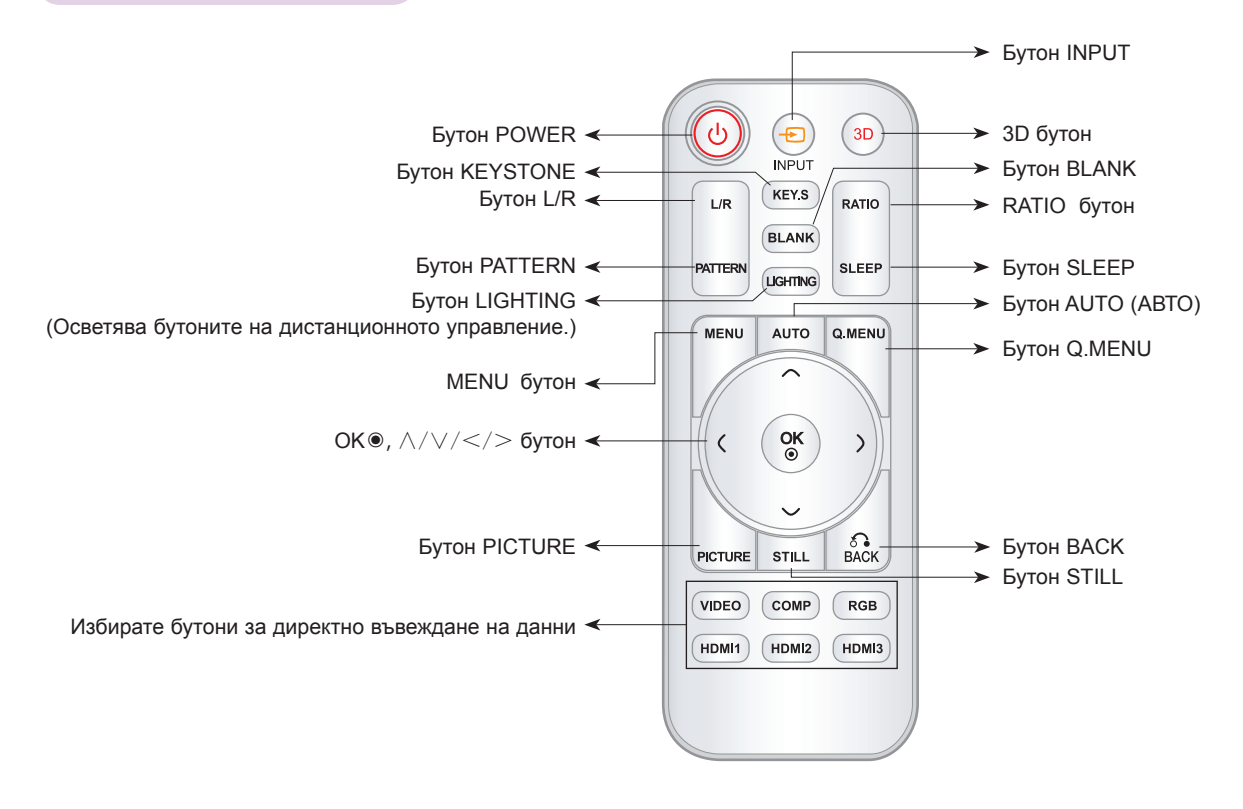

#### Поставяне на батерии

#### **ВНИМАНИЕ**

АКО БАТЕРИЯТА БЪДЕ ЗАМЕНЕНА С ТАКАВА ОТ НЕПРАВИЛЕН ТИП, ИМА ОПАСНОСТ ОТ ЕКСПЛОЗИЯ. ИЗХВЪРЛЯЙТЕ ИЗПОЛЗВАНИТЕ БАТЕРИИ В СЪОТВЕТСТВИЕ С ИНСТРУКЦИИТЕ.

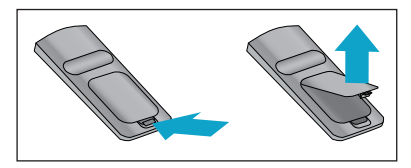

• Отворете отделението на батерията отзад на дистанционното управление.

• Поставете определения тип батерии с правилния поляритет, като съобразите да съответстват "+" и "+" и "-" с "-".

• Поставете две батерии AAA от 1,5V. Не смесвайте използвани с нови батерии.

#### <span id="page-9-0"></span>Индикатори за статус на проектора

\* Индикаторът на лампата, работният индикатор и индикаторът на температурата най-отгоре на проектора показват на потребителя работния статус на проектора.

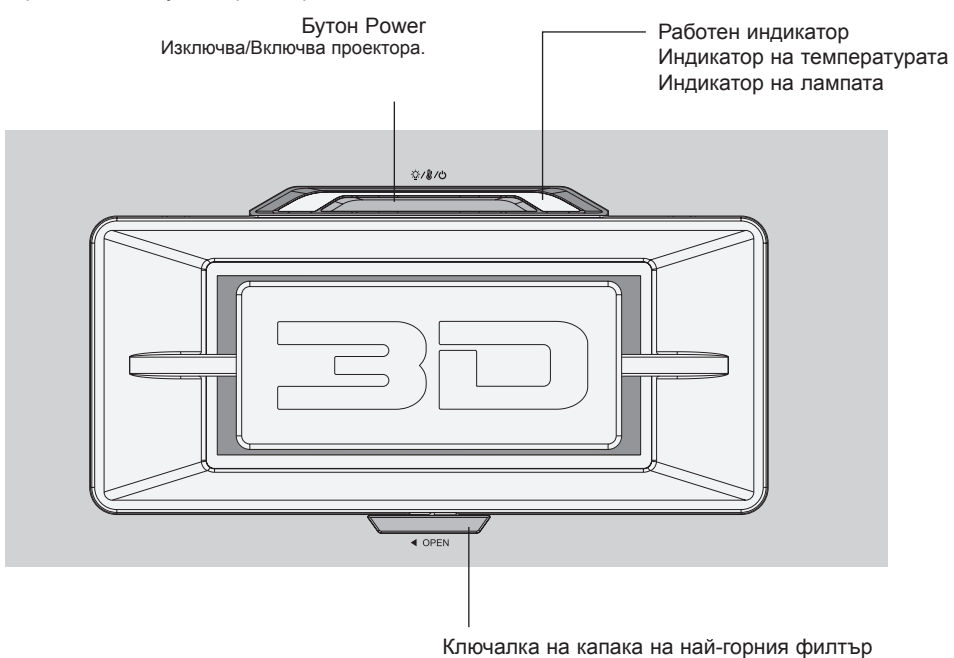

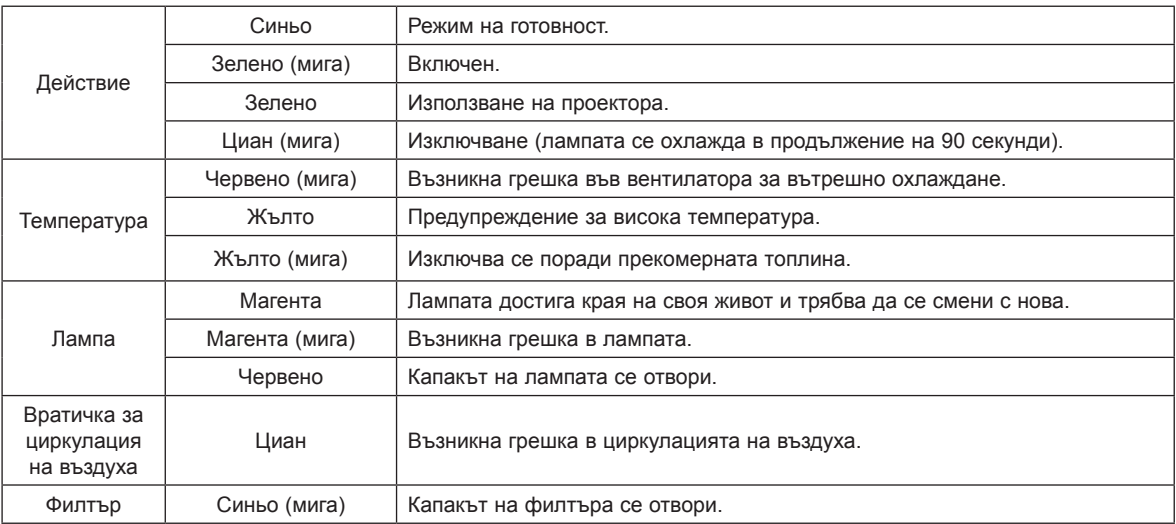

<span id="page-10-0"></span>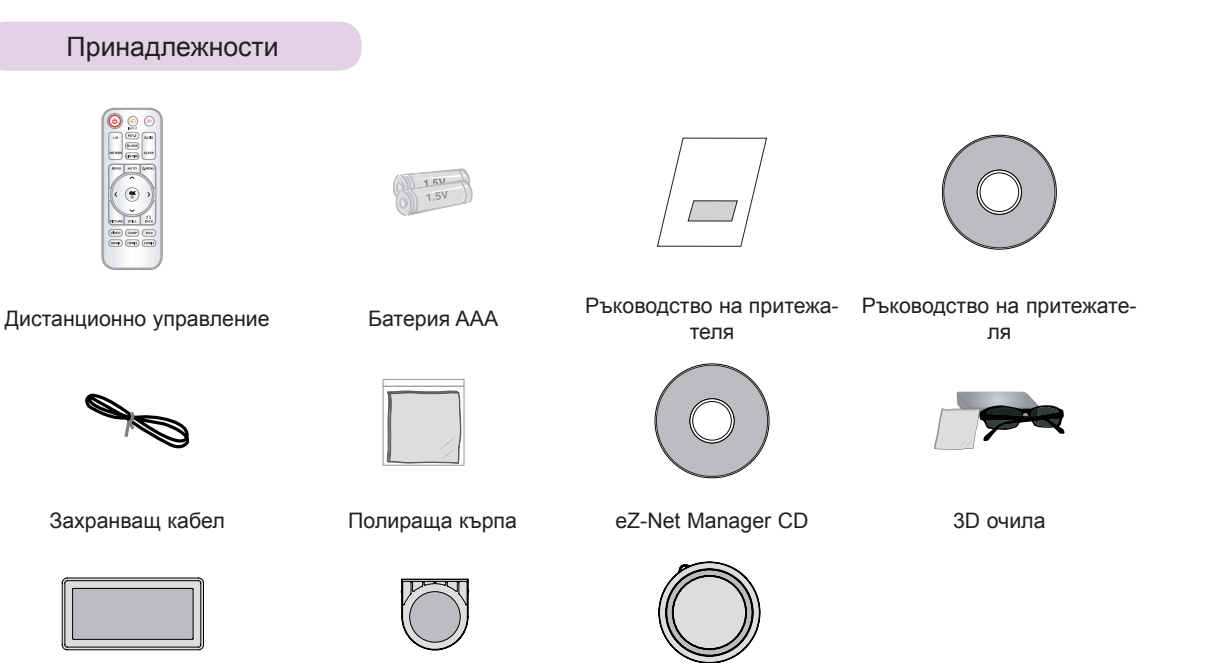

Допълнителни екстри

\* За да закупите такива, се обърнете към местния представител.

Най-горен филтър Най-долен филтър Капачка на обектива

\* Опционалните части може да се подменят без предизвестие за подобряване качеството на продукта и новите оптически части могат да се добавят.

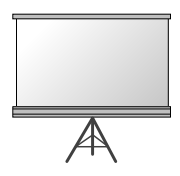

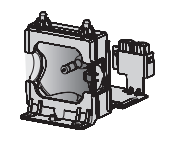

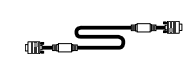

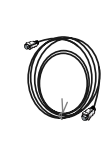

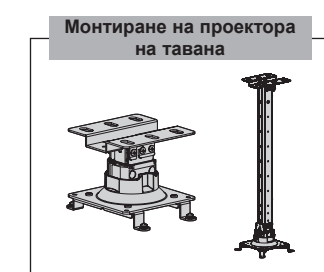

Проекционен екран

Лампа **Компютърен кабел** HDMI кабел

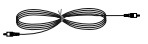

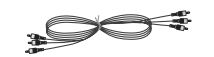

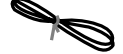

Видео кабел Компонентен кабел LAN кабел

### <span id="page-11-0"></span>**Инсталиране и подреждане**

Предпазни мерки при монтиране

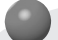

#### **Осигурете необходимото проветряване на проектора.**

• Този проектор е снабден с вентилационни отвори (входящи) отдолу и вентилационни отвори (изходящи) отгоре. Не блокирайте и не поставяйте нищо в близост то тези отвори. Може да възникне натрупване на вътрешна топлина, което да повреди проектора.

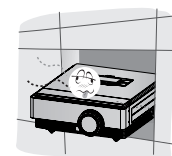

• Никога не притискайте проектора и не разливайте върху него никакви течности.

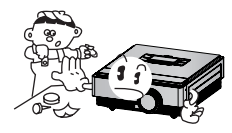

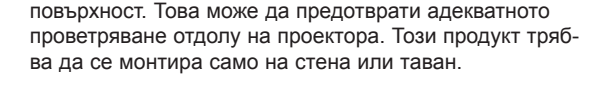

• Не поставяйте проектора на килим или подобна

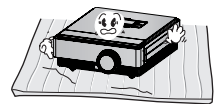

• Оставете адекватно разстояние (30 см или повече) около проектора

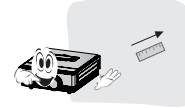

**Поставете проектора при адекватни условия на температура и влажност.**

• Монтирайте проектора само на места, където са налични адекватна температура и влажност. (Вж. стр. 38)

**Не поставяйте проектора на места, където може да се покрие с прах.**

• Това може да причини прегряване.

**Не запушвайте слотовете и отворите на проектора. Това може да причини прегряване и пожар.**

**Проекторът е произведен с много прецизна технология. Обаче на екрана може да забележите миниатюрни черни точки и/ли ярки точки (червени, сини или зелени), които непрестанно се появяват. Това може да е нормален резултат от производствения процес и не винаги означава неизправност.**

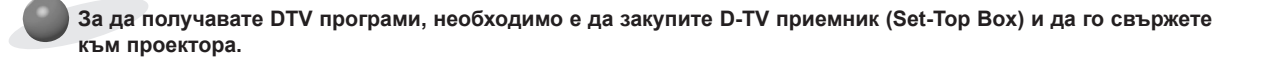

**Дистанционното управление може да не работи, когато се инсталира лампа с електронен баласт или се използва трилентова лампа. Сменете тези лампи с продукти с международен стандарт, за да използвате нормално дистанционното управление.**

#### <span id="page-12-0"></span>Позициониране на проектора

- 1. Поставете проектора на твърда и хоризонтална повърхност спрямо компютъра или AV източника.
- 2. Разстоянието между проектора и екрана определя действителния размер на изображението.
- 3. Позиционирайте проектора така, че обективът да е на прав ъгъл спрямо екрана. Ако обективът не е на прав ъгъл спрямо екрана, изображението на екрана ще бъде изкривено. Въпреки това малките ъгли могат да се коригират с регулирането Keystone. (Вж. стр. 25)
- 4. Свържете захранващия кабел към проектора и стенния контакт, след като сте поставили проектора на желаното място.

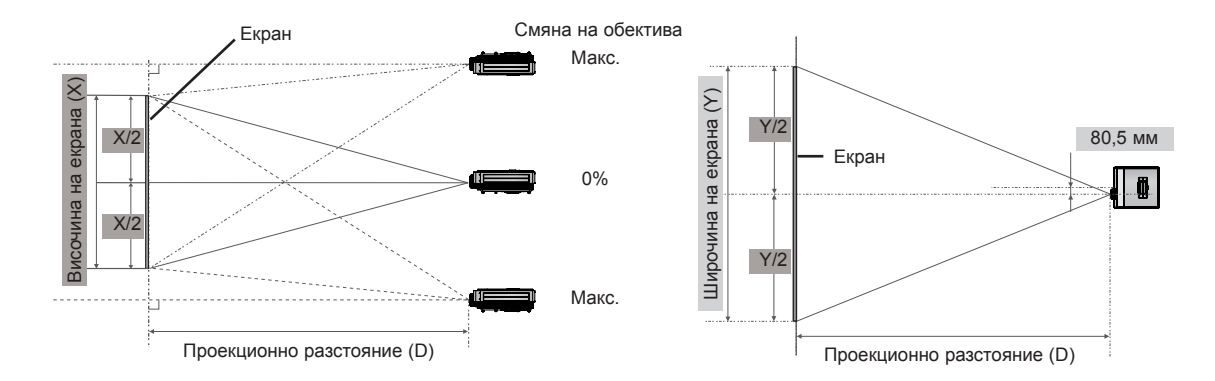

#### **< Проекционно разстояние на базата на формата на картината >**

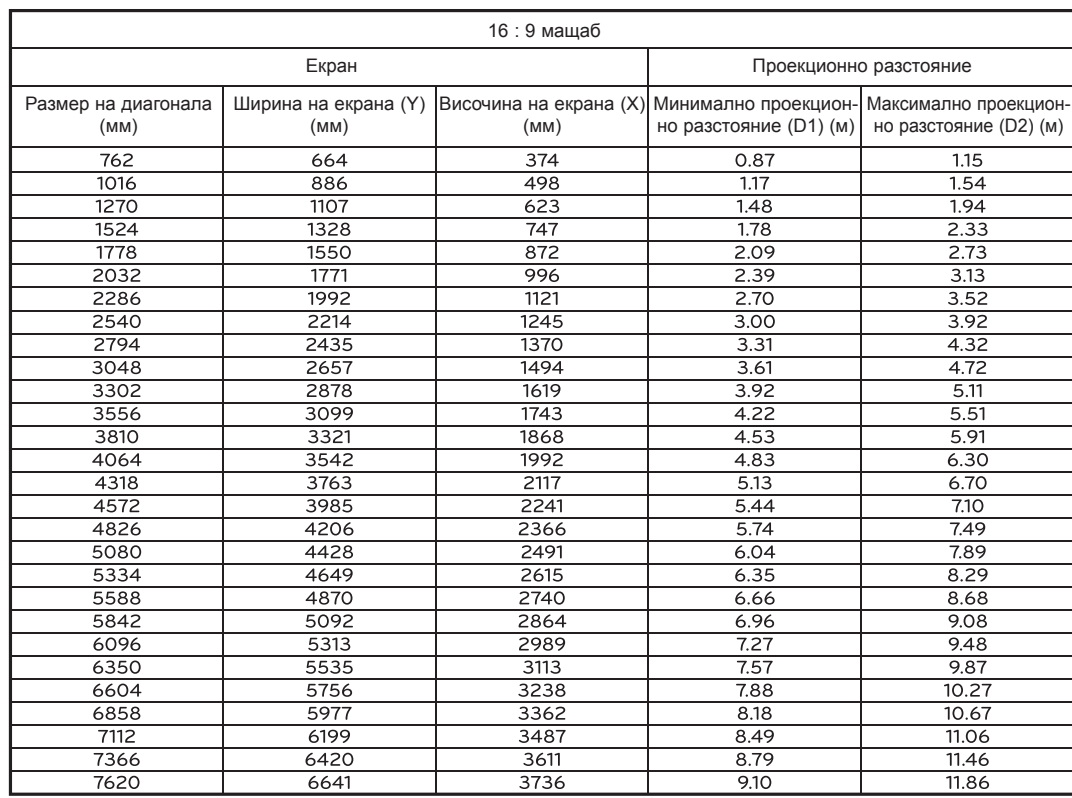

#### <span id="page-13-0"></span>Защитна система Кенсингтън

- Този проектор има защитна система Кенсингтън на гърба или на страничния панел. Свържете кабела на защитната система Кенсингтън, както е показано по-долу.
- За подробна информация относно инсталацията и употребата на защитната система Кенсингтън, разгледайте ръководството на потребителя към защитната система Кенсингтън. За допълнителна информация се свържете с **http://www.kensington.com**, интернет страницата на компанията Кенсингтън, която се работи със скъпи електронни уреди като лаптопи или проектори.
- Защитната система Кенсингтън е допълнителна принадлежност по избор.

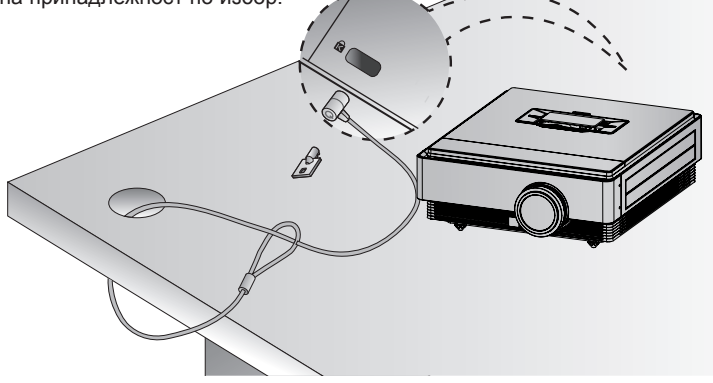

#### Включване на проектора

- 1. Уверете се, че захранващият кабел е свързан правилно.
- 2. Натиснете бутона **POWER**. Работният индикатор ще започне да мига в зелено, докато проекторът загрява.
	- Времето за активиране е продължително поради характеристиките на 3D проектора.
	- Натиснете бутона **INPUT**, за да изберете желания от вас входящ сигнал.
	- При включване на проектора ще се чуе кратко сигнализиране.
	- Проверете дали капачката на обектива е отворена, преди да включите захранването.

#### Изключване на проектора

1. Натиснете бутона **POWER**.

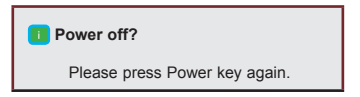

2. Когато натиснете захранващия бутон втори път, устройството ще се изключи. Работният светодиоден индикатор ще мига в синьо в продължителност на 90 секунди, докато лампата се охлади. Не изключвайте проектора, преди светодиодът (вентилаторът) да се е изключил. Когато индикаторът стане плътно син, можете да изключите захранващия кабел, ако това е необходимо (вижте стр. 10).

#### <span id="page-14-0"></span>Фокус и позиция на екрана

**Когато на екрана се появи изображение, проверете дали е фокусирано и пасва правилно на екрана.**

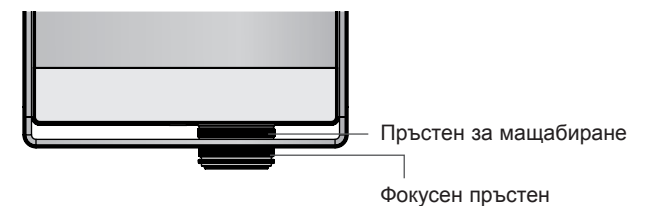

- За да фокусирате, завъртете фокусния пръстен.
- За да настроите размера на изображението, завъртете пръстена за мащабиране.

**Когато се налага да придвижите изображението на екрана нагоре или надолу, използвайте пръстена за мащабиране на проектора, за да настроите височината, както е показано по-долу.**

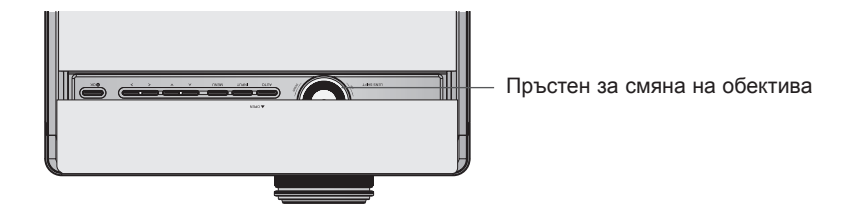

- Завъртете пръстена за смяна на обектива вляво или вдясно, за да настроите изображението на проектора нагоре или надолу.
- Ако завъртите пръстена за смяна на обектива с прекомерна сила, може да повредите проектора.

Избор на режим на въвеждане

- 1. Натиснете бутона **INPUT**.
- 2. При натискане на бутона **INPUT**, менюто ще премине между активните функции. С помощта на бутона  $\langle \, \rangle$  можете да превключвате между функциите, които не са активни.

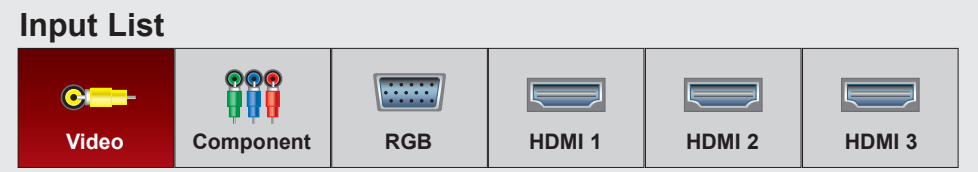

- Избор на входящ сигнал чрез бутони **VIDEO**, **COMP**, **RGB**, **HDMI1**, **HDMI2** и **HDMI3**.
- Списъкът на свързаните входове не се извежда отпред.

## <span id="page-15-0"></span>**Връзка**

#### Свързване към настолен компютър

- \* Може да включите проектора към компютър с VGA, SVGA, XGA, SXGA изход.
- \* Вж. стр. 33 за различни разделителни способности, които проекторът поддържа.
- < Как да свържете>

Свържете **RGB IN** на проектора и RGB изходния порт на компютъра с компютърен кабел.

\* Може да се наложи да смените разделителната способност, която компютърът извежда до такава, поддържана от проектора. Вж. стр. 33. За да активирате външния видео порт на ноутбук компютър, може да се наложи да натиснете определен бутон или комбинация от бутони.

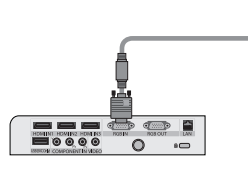

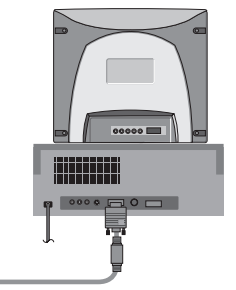

Компютърен кабел

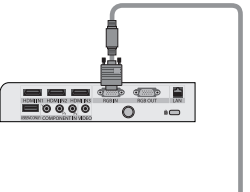

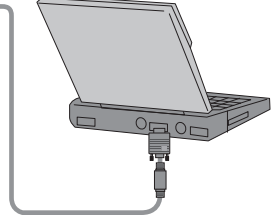

Компютърен кабел

#### Свързване към видео източник

\* Може да свържете VCR, видеокамера или всеки друг съвместим видео източник към проектора.

< Как да свържете>

Свържете входа **VIDEO** на проектора към изходния жак на видео източника с (жълт) видео кабела.

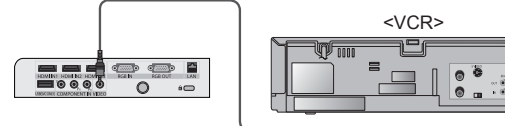

Видео кабел

#### <span id="page-16-0"></span>Свързване към DVD плейър

\* В зависимост от уреда, компонентните изходни гнезда (Y, PB, PR) на DVD плейъра може да са означени като Y, Pb, Pr/Y, B-Y, R-Y/Y, Cb, Cr.

- < Как да свържете към HDMI източник >
- 1. Свържете **HDMI IN 1** (или **HDMI IN 2/3**) на проектора и HDMI изходния порт на DVD плейъра с НDMI кабел.
- 2. Задайте разделителната способност на DVD плейъра на една от следните: 480p(576p)/720p/1080i/1080p.
- < Как да използваме HDMI източник >

Най-напред включете проектора, а след това и HDMI устройството.

< Как да свържете към компонентен източник >

Свържете **COMPONENT IN** на проектора и компонентния изходен порт на DVD плейъра с компонентен кабел.

\* Когато свързвате компонентния кабел, съблюдавайте цветовете.(Y=зелен, PB=син, PR =червен)

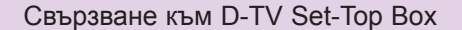

- \* За да получавате цифрови (D-TV) програми, необходимо е да закупите D-TV приемник (Set-Top Box) и да го свържете към проектора.
- \* Вж. ръководството на притежателя на D-TV Set-Top Box за свързването на проектора и D-TV Set-Top Box.
- < Как да свържете към HDMI източник >
- 1. Свържете **HDMI IN 1** (или **HDMI IN 2/3**) на проектора и HDMI изходния порт на DTV разпределителната кутия с НDMI кабел.
- 2. Задайте разделителната способност на DTV приемника на една от следните: 480p(576p)/720p/1080i/1080p.

< Как да използваме HDMI източник >

Най-напред включете проектора, а след това и HDMI устройството.

< Как да свържете към компонентен източник >

Свържете **COMPONENT IN** на проектора и компонентния изходен порт на D-TV разпределителната кутия с компонентен кабел.

\* Когато свързвате компонентния кабел, съблюдавайте цветовете.(Y=зелен, PB=син, PR =червен)

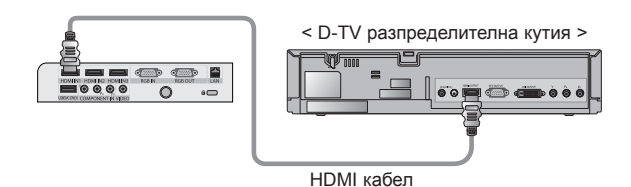

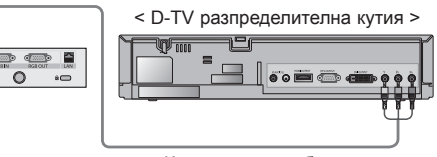

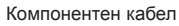

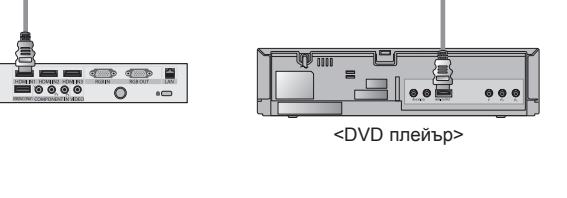

HDMI кабел

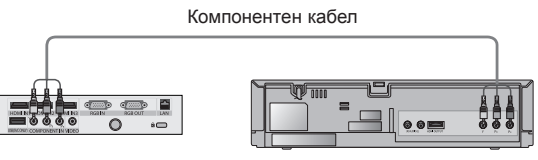

<DVD плейър>

17

## <span id="page-17-0"></span>**3D Video функция**

- \* 3D видео представлява технология на използване на различен изглед между двете ви очи, за да направи така, че образът на екрана да изглежда като 3D пространство.
- \* За да можете да гледате 3D видео, е необходимо да разполагате със следното: 3D телевизор или проектор, 3D очила и 3D външен вход (BD плейър, сателитна или кабелна разпределителна кутия с 3D програма или филм). Устройството не може да преобразува 2D в 3D.
- \* 3D видео може да се гледа единствено на сребърния екран.

#### Предпазливост при гледане на 3D видео

- ► Когато гледате 3D видео, стойте пред проектора на достатъчно добър ъгъл и разстояние на гледане. - Ако увеличите ъгъла на гледане или разстоянието, може да не сте в състояние да гледате 3D видео.
- ► Aко гледате 3D видеото прекалено отблизо продължително време, може да увредите зрението си.
- ► Гледането на екрана с очила за 3D видео продължително време може причини сънливост или умора на очите. - Ако усетите главоболие, умора или сънливост, спрете да гледате екрана и си починете.
- ► Бременните жени, възрастните, хората със сърдечни проблеми или честа сънливост трябва да се въздържат от гледане на 3D видео.
- 3D видео форматът може да причини повишен пулс.
- Някои 3D видео формати може да причинят изкривяване или извъртане на изображението във видео записа. Не гледайте 3D видео в близост до деликатни предмети или такива, които могат лесно да паднат и да се счупят.
- Не използвайте 3D очилата като заместител на стандартни очила, слънчеви очила или предпазна маска. Може да се нараните.
- Не съхранявайте 3D очилата на горещи или студени места. Могат да се деформират.
- ► Тъй като лещите на (поляризирано покритие) 3D очилата са чувствителни на надрасквания, винаги използвайте мека и чиста кърпа за забърсване на продукта.
- Бъдете внимателни, защото всяка попаднала чужда частица върху кърпата може да причини надрасквания. ► Не надрасквайте повърхността на лещата (поляризирано покритие) на 3D очилата с остър инструмент и не забърсвайте лещата с химически препарати. - Поляризираното покритие може да се надраска и видеоклипът може да не изглежда естествено, когато разглеждате 3D изображението.
- ► Обективът на 3D очилата е различен от този на стандартните очила и е изключително тънък. Затова бъдете внимателни с тях, тъй като обективът може лесно да падне.
- Предупреждение за фотосенсибилизаторен пристъп: определени изображения от видеоклипа или видео играта и светлината или конкретен нюанс от видеоклипа може да причини пристъп при някои хора. Ако вие или някой от вашето семейство е болен от епилепсия, моля, преди гледане на 3D видео се консултирайте със своя лекар. Възможно е при неопределени обстоятелства да възникнат и следните симптоми, без непременно да са се проявявали преди това.
	- Ако усетите замайване, промяна в зрението, зрителна или лицева неустойчивост, несъзнателно действие, конвулсия, загуба на съзнание, объркване, загуба на чувство за ориентация или гадене по време или след гледане на 3D видео, незабавно спрете да гледате 3D видео и се консултирайте с лекар.
	- Не гледайте 3D видео, ако ви се спи, изморени сте или болни, и избягвайте да гледате 3D видео продължително време.

#### При гледане на 3D видео

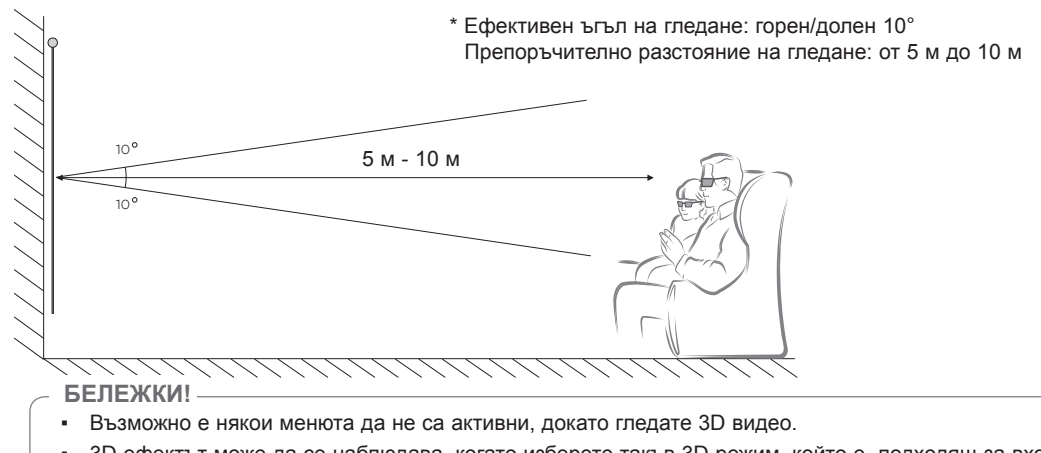

- 3D ефектът може да се наблюдава, когато изберете такъв 3D режим, който е подходящ за входния 3D сигнал, изпращан към проектора.
- HDMI-PC/DVI-PC входовете не поддържат 3D режим.

#### <span id="page-18-0"></span>Как да гледате 3D видео

1. Отворете 3D видео файла от външно 3D съвместимо устройство с помощта на един от следните формати. По подразбиране са активни стандартните настройки на възпроизвеждащото устройство.

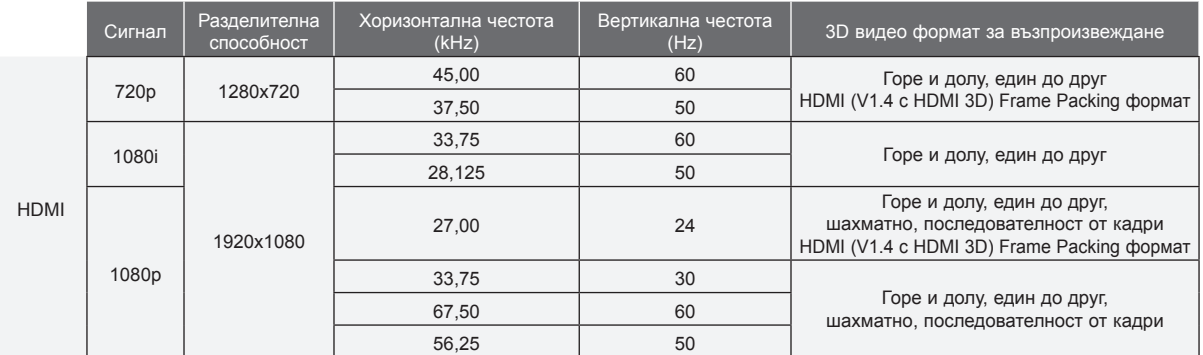

- Необходимо е медийното съдържание и плейърът да поддържат HDMI (V. 1,4 с HDMI 3D) Компресиране на кадри за възпроизвеждане на стереоскопски формат на компресиране на кадри.
- Видео, въведено като HDMI (V. 1,4 с HDMI 3D) Формат на компресиране на кадри, който автоматично се превключва на стереоскопския екран.
- 2. Натиснете **3D** бутона на дистанционното управление.
- 3. С поставени 3D очила натиснете бутона  $\lt$ ,  $>$  за избор на формата, както е показано на екрана.

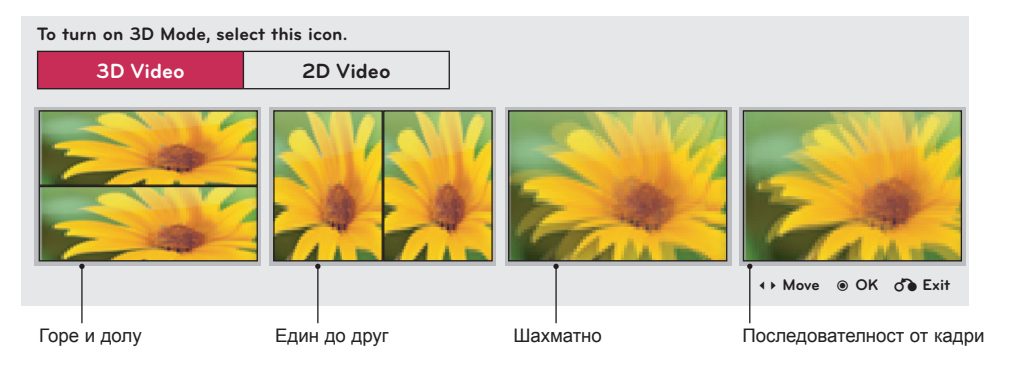

- 4. За по-добра видимост натиснете **L/R** бутона от 3D видео устройството.
- 5. За да се върнете към нормалния режим на екрана, натиснете бутона 3D.

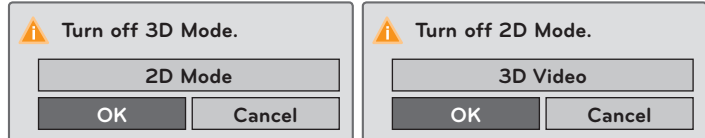

• Можете да използвате желаната функция чрез бутона **MENU**.

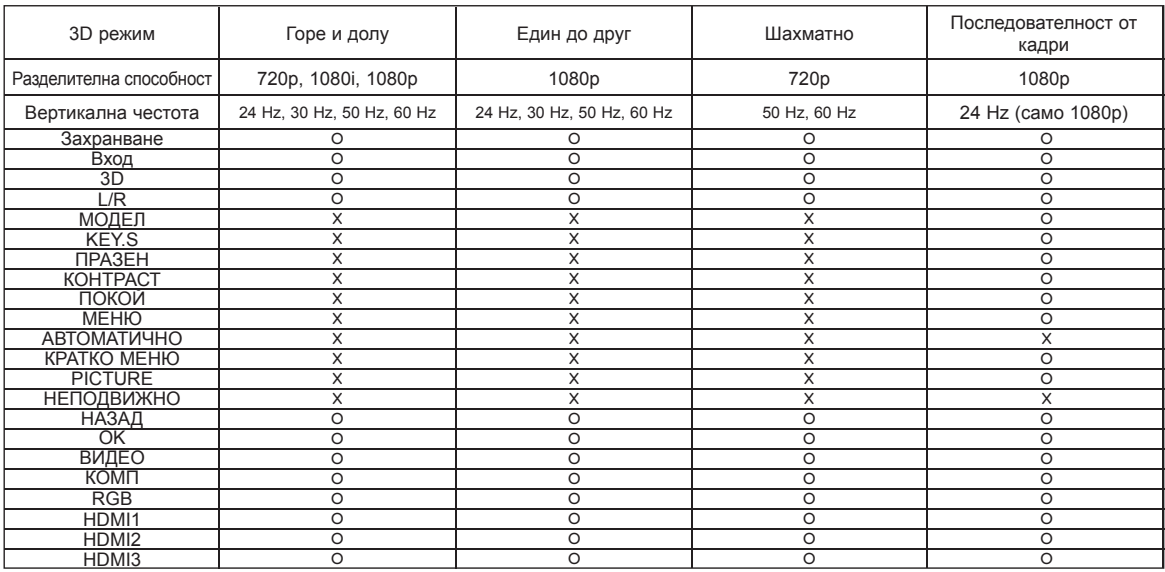

#### < Функционирането на дистанционното управление е активно само в 3D режим >

## <span id="page-20-0"></span>**Функция**

- \* Екранното меню (OSD) в това ръководство може да е леко различно от това на вашия проектор.
- \* Това ръководство за работа обяснява функционирането в режим RGB(PC).

### **Опции на меню PICTURE**

#### Picture Mode

- \* Използвайте функцията за режим на картината, за да настроите проектора за найдобра картина.
- 1. Натиснете бутона **PICTURE** на дистанционното управление.
- 2. Натиснете бутона ∧, ∨ за превключване между предварително зададените настройки на картината.

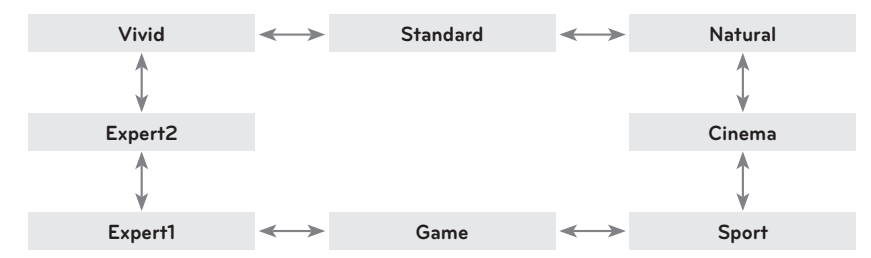

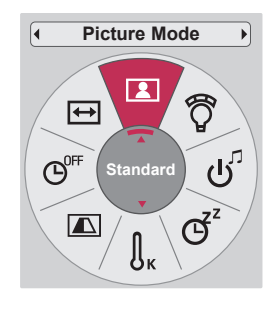

- Можете да използвате тази функция от бутоните **MENU** или **Q.MENU**.
- Натиснете бутона **BACK** за да излезете от менюто на екрана.

#### Функция цветова температура

- 1. Натиснете бутона **Q.MENU** на дистанционното управление.
- 2. Натиснете бутоните <, >, за да се преместите на **Color Temperature.**
- 3. Натиснете бутоните  $\wedge$ ,  $\vee$  за превключване между различните настройки.

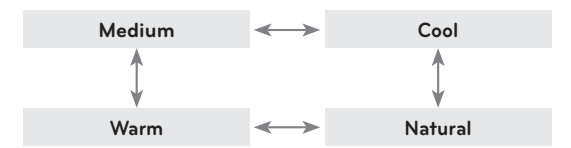

- Тази функция активира **Vivid/Standard/Natural/Cinema/Sport/Game**.
- Можете да използвате желаната функция чрез бутона **MENU**.
- Натиснете бутона **BACK** за да излезете от менюто на екрана.

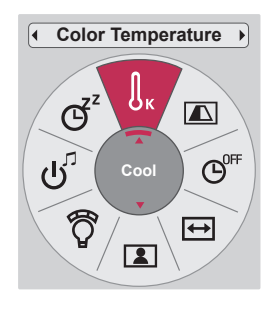

<span id="page-21-0"></span>Регулиране на Picture Mode

- 1. Натиснете бутона **MENU**. После се преместете на **PICTURE** с бутоните ∧, ∨, <, > и натиснете бутона ◉**OK** .
- 2. Натиснете бутоните  $\wedge$ ,  $\vee$ , за да се преместите на желаната функция и натиснете бутона ◉**OK** .
- 3. Натиснете бутоните  $\wedge$ ,  $\vee$ , за да направите необходимата настройка и натиснете бутона ◉**OK** .
	- Може да зададете стойности за изображението различно за всеки вход и **Picture Mode**.
	- Записът след настройка ще покаже **(User)** в **Picture Mode**. (с изключение на **Expert 1/2**)
	- Изпълнете **Picture Reset** за **Picture Mode**, за да възстановите фабричните настройки.
	- Натиснете бутона **BACK** за да излезете от менюто на екрана.

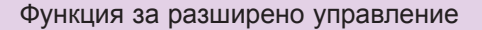

- 1. Натиснете бутона **MENU**. После се преместете на **PICTURE** с бутоните  $\land$ ,  $\lor$ ,  $\lt$ ,  $>$  и натиснете бутона ◉**OK** .
- 2. Натиснете бутоните ∧, ∨, за да отидете в **Advanced Control**и натиснете бутона ◉**OK** .
- 3. Преместете се на желан елемен с бутоните  $\wedge$ ,  $\vee$ .
- 4. Натиснете бутоните ∧, ∨, за да направите необходимата настройка и натиснете бутона ◉**OK** .
	- Може да зададете стойности за изображението различно за всеки вход и **Режим на картината**.
	- Изпълнете **Picture Reset** за **Picture Mode**, за да възстановите фабричните настройки.
	- Натиснете бутона **BACK** за да излезете от менюто на екрана.

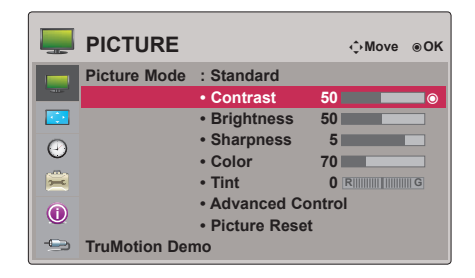

< Когато **Picture Mode** е **Vivid/Standard/Natural/ Cinema/Sport/Game** >

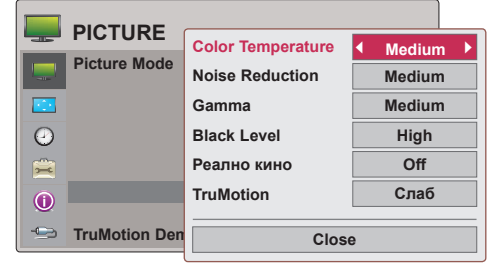

#### < Когато **Picture Mode** е **Expert 1/2** >

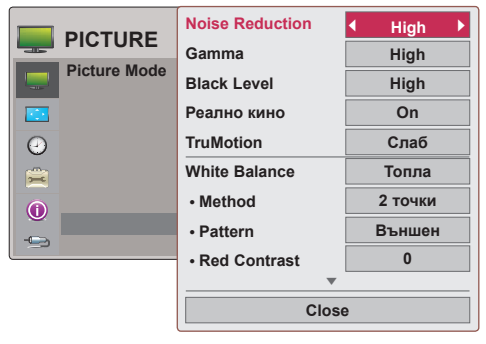

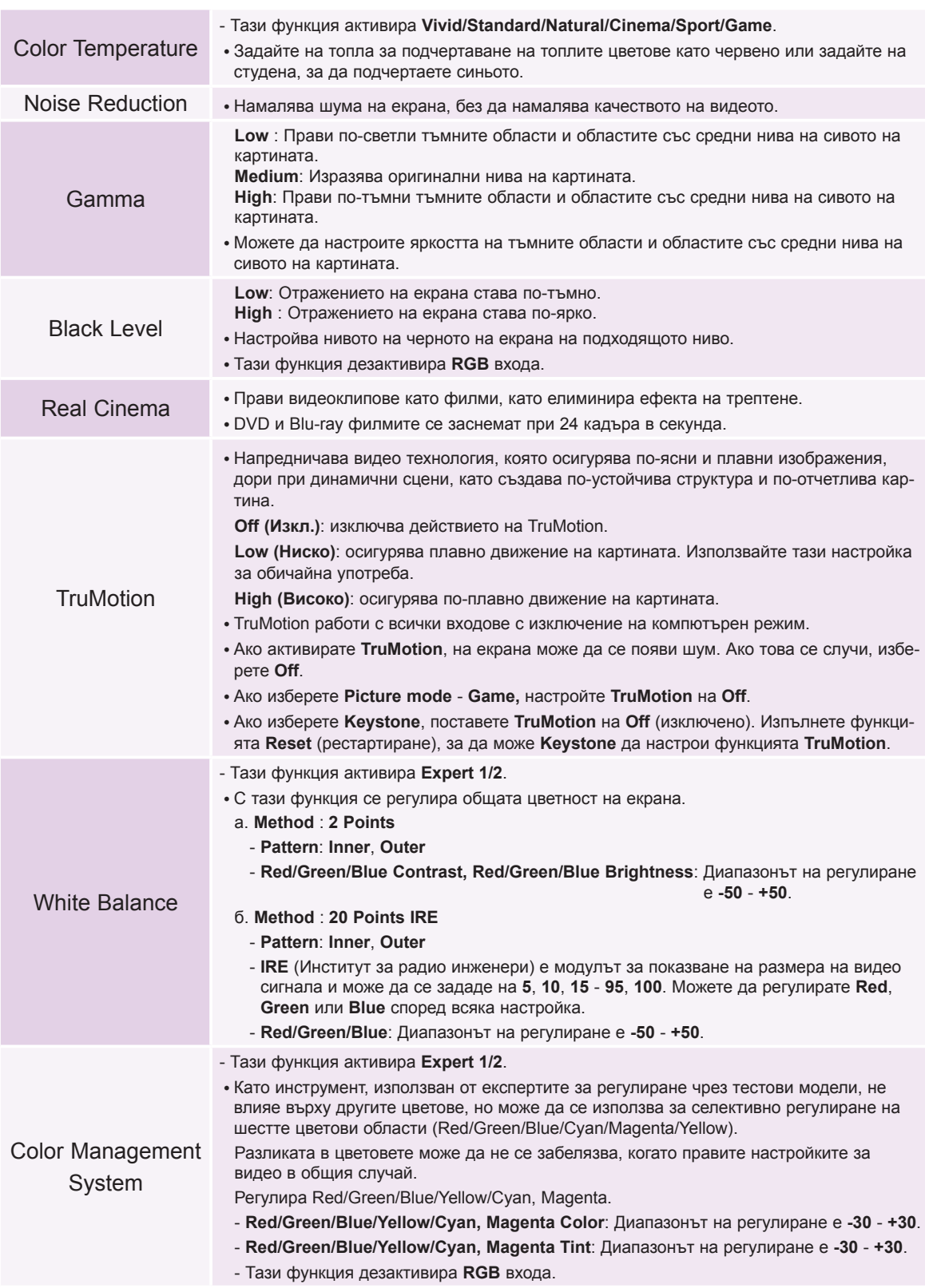

\* Категориите, които можете да настроите, зависят от входния сигнал и видео настройките.

24

#### <span id="page-23-0"></span>Функция Picture Reset

\* Настройките на избраната функция **PICTURE** за всеки вход и **Picture Mode** се връщат към фабричните стойности.

- 1. Натиснете бутона **MENU**. После се преместете на **PICTURE** с бутоните  $\land$ ,  $\lor$ ,  $\lt$ ,  $>$  и натиснете бутона ◉**OK** .
- 2. Натиснете бутоните ∧, ∨, за да отидете в **Picture Reset**  и натиснете бутона ◉**OK** .
- 3. Натиснете бутоните <, >, за да отидете на **Yes** и натиснете бутона ◉**OK** .
	- Натиснете бутона **BACK** за да излезете от менюто на екрана.

#### Функция TruMotion Demo

- \* Използвайте тази функция, за да видите каква е разликата при TruMotion.
- 1. Натиснете бутона **MENU**. После се преместете на **PICTURE** с бутоните  $\wedge$ ,  $\vee$ ,  $\le$ ,  $>$  и натиснете бутона ◉**OK** .
- 2. Натиснете бутоните ∧, ∨, за да отидете в **TruMotion Demo** и натиснете бутона ◉**OK** .
	- Тази функция дезактивира **RGB** входа.
	- За изход от **TruMotion Demo** натиснете произволен бутон.
	- Натиснете бутона **BACK** за да излезете от менюто на екрана.

### **Опции на меню SCREEN**

Използване на функцията Still

1. Натиснете бутона **STILL** на дистанционното управление. \* Можете да "замразите" движещо се изображение.

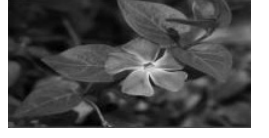

< Moving Image > < Still Image >

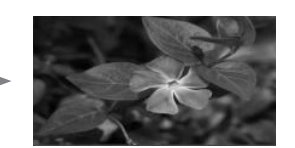

2. За изход от неподвижния режим натиснете още веднъж бутона **STILL**. \* Функцията STILL ще се освободи автоматично след приблизително 10 минути.

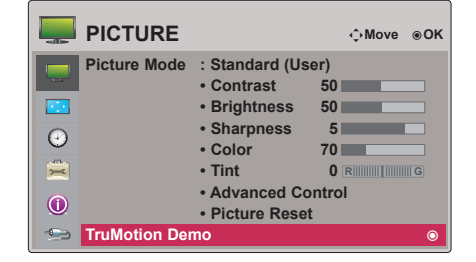

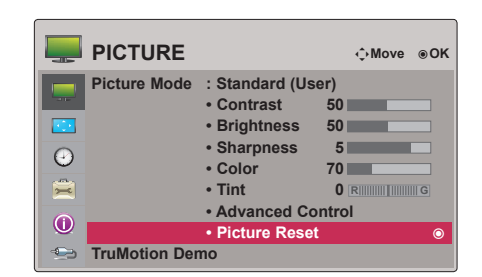

#### <span id="page-24-0"></span>За смяна на PJT режим

\* Тази функция обръща поектираното изображение надолу или го преобръща хоризонтално. **PJT Mode**

- 1. Натиснете бутона **Q.MENU** на дистанционното управление.
- 2. Натиснете бутоните  $\leq$ ,  $\geq$ , за да се преместите на **PJT Mode**.
- 3. Натиснете бутона  $\wedge$ ,  $\vee$ , за да изберете желания елемент.
	- Изберете **Rear**, когато проектирате отзад на прозрачния екран, който се купува отделно.
	- Изберете **Ceiling**, когато монтирате продукта на таван.
	- Можете да използвате желаната функция чрез бутона **MENU**.
	- Натиснете бутона **BACK** за да излезете от менюто на екрана.

#### Използване на функцията Съотношение

Натиснете бутона **RATIO**, за да изберете желания размер на екрана.

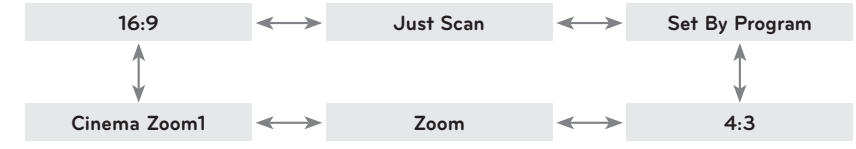

- Някои опции може да не са налични, в зависимост от страната, в която се намирате.
- Можете да използвате тази функция от бутоните **MENU** или **Q.MENU**.
- Натиснете бутона **BACK** за да излезете от менюто на екрана.

#### Функция за тестови модели

\* Изпълнете тази функция при инсталиране на проектора, за да настроите размера и фокуса на екрана.

Натиснете бутона **PATTERN** на дистанционното управление.

• Можете да използвате желаната функция чрез бутона **MENU**.

#### Използване на функцията Keystone

\* Използвайте тази функция, когато екранът не е под прав ъгъл с проектора и изображението има трапецовидна форма.

\* Използвайте функцията **Keystone** само когато не получавате най-добрия проекционен ъгъл.

- 1. Натиснете бутона **KEY.S** на дистанционното управление.
- 2. Преместете се на желан елемен с бутоните  $\wedge$ ,  $\vee$  и после натиснете бутона $>$ .
- 3. Натиснете бутона  $\wedge$ ,  $\vee$ ,  $\leq$ ,  $\geq$ , за да регулирате екрана по желание и натиснете бутона ◉**OK**.
	- **• Keystone** може да се настрои от **-100** до **0** или от **0** до **100** в зависимост от местоположението.
	- Изпълнете команда **Reset,** за да възстановите фабричните настройки.
	- Можете да използвате желаната функция чрез бутона **MENU**.
	- Натиснете бутона **BACK** за да излезете от менюто на екрана.

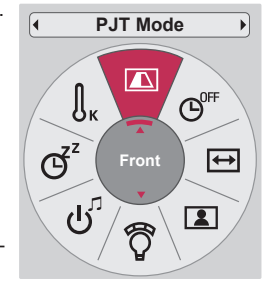

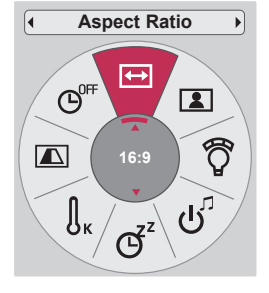

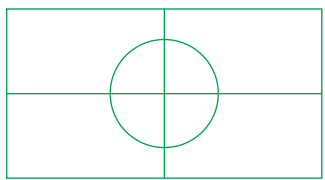

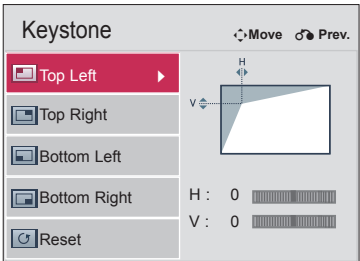

#### <span id="page-25-0"></span>Функция Авт. конфиг.

- \* Тази функция гарантира най-добро качество на видеото, като автоматично регулира хоризонталния размер и синхронизиране на изображението.
- \* Функцията Auto Tracking работи само при RGB PC вход.

Натиснете бутона **AUTO** на дистанционното управление.

- Ако изпълните регулиране на екрана за видео от графичен сигнал на компютъра, може да не се намери оптималното състояние. Изпълнете командата **Auto Config.** спрямо неподвижно изображение.
- Можете да използвате желаната функция чрез бутона **MENU**.

#### RGB Config. Функция

- 1. Натиснете бутона **MENU**. После се преместете на **ЕКРАН** с бутоните ∧, ∨, <, > и натиснете бутона ◉**OK** .
- 2. Натиснете бутоните ∧, ∨, за да се преместите на **RGB Config.** и натиснете бутона ◉**OK**.
- 3. Преместете се на желан елемен с бутоните ∧, ∨ и после натиснете бутона > .
- 4. Натиснете бутона  $\wedge$ ,  $\vee$ ,  $\lt$ ,  $>$ , за да регулирате екрана по желание и натиснете бутона ◉**OK**.
	- **• Резолюцията** може да се избере между 768 (1024x768/1280x768/1360x768, 60Hz) и 1050 (1400x1050/1680x1050, 60Hz).
	- Натиснете бутона **BACK** за да излезете от менюто на екрана.

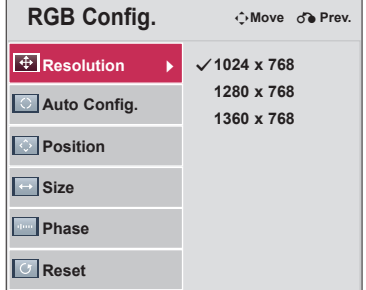

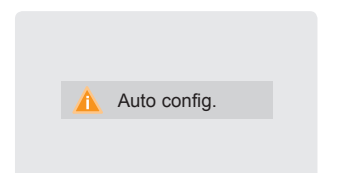

### <span id="page-26-0"></span>**Опции на меню TIME**

#### Функция Sleep time

- \* Таймерът за заспиване изключва проектора в определеното време.
- 1. Натиснете бутона **SLEEP** на дистанционното управление.
- 2. Натиснете бутона  $\wedge$ ,  $\vee$ , за да изберете желания зададен час.

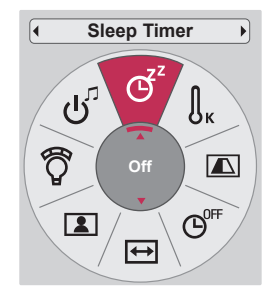

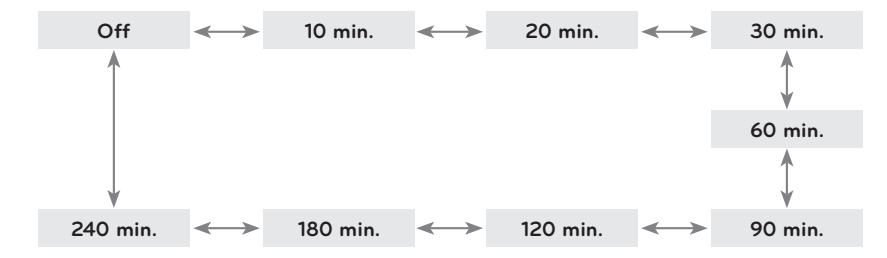

- Можете да използвате тази функция от бутоните **MENU** или **Q.MENU**.
- Натиснете бутона **BACK** за да излезете от менюто на екрана.

#### Функция Auto Off

- \* Тази функция изключва проектора автоматично, след като предварително зададеното време е изтекло и няма сигнал.
- 1. Натиснете бутона **Q.MENU** на дистанционното управление.
- 2. Натиснете бутоните  $\lt$ ,  $\gt$ , за да се преместите на Auto Off.
- 3. Натиснете бутоните ∧,  $\vee$ , за да изберете желания зададен час.

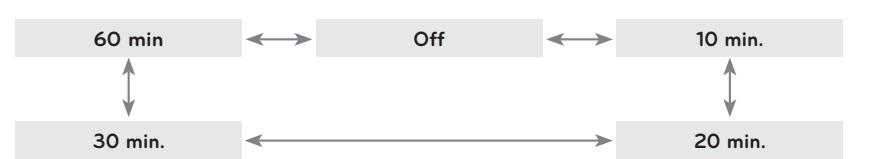

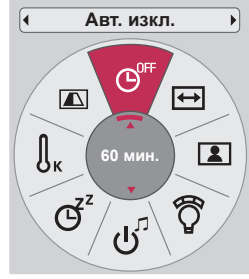

- Можете да използвате желаната функция чрез бутона **MENU**.
- Натиснете бутона **BACK** за да излезете от менюто на екрана.

### <span id="page-27-0"></span>**Опции на меню OPTION**

#### Избор на език

- 1. Натиснете бутона **MENU**. После се преместете на **OPTION** с бутоните ∧, ∨, <, > и натиснете бутона ◉**OK** .
- 2. Натиснете бутоните ∧, ∨, за да отидете в **Menu Language**и натиснете бутона ◉**OK** .
- 3. Преместете се на желан елемент с бутоните  $\wedge, \vee, \leq, >$ и натиснете бутона ◉**OK** .
	- Екранното меню (OSD) се показва в избрания режим.
	- Натиснете бутона **BACK** за да излезете от менюто на екрана.

#### Използване на функцията за празно изображение

- \* Тази функция може да е ефективна, когато трябва да привлечете вниманието на зрителите по време на презентации, събрания или брифинги.
- 1. Натиснете бутона **BLANK** на дистанционното управление.
	- Екранът се изключва до фонов цвят.
	- Можете да изберете фоновия цвят. (Вж. **'Избор на празно изображение'**)
- 2. Натиснете произволен бутон, за да отмените тази функция.
	- За временно изключване на лампата, натиснете **BLANK** на дистанционното управление. Не блокирайте проекционния обектив с някакви предмети, когато работи, тъй като това може да ги нагрее и да се деформират или дори да се подпалят.

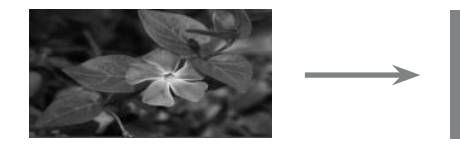

#### Избор на празно изображение

- 1. Натиснете бутона **MENU**. После се преместете на **OPTION** с бутоните ∧, ∨, <, > и натиснете бутона ◉**OK** .
- 2. Натиснете бутоните ∧, ∨, за да отидете в **Blank Image** и натиснете бутона ◉**OK** .
- 3. Преместете се на желан елемент с бутоните  $\wedge$ ,  $\vee$  и после натиснете бутона ◉**OK** .

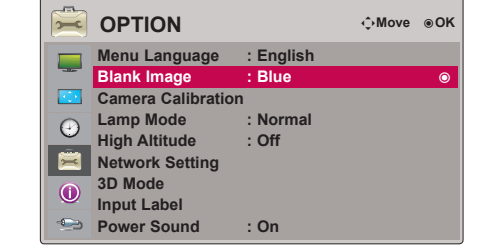

- Фоновото изображение ще се промени на избраното от функцията празно изображение.
- Натиснете бутона **BACK** за да излезете от менюто на екрана.

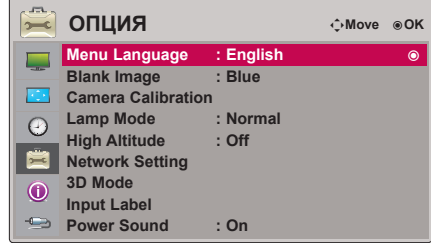

#### <span id="page-28-0"></span>За да калибрирате камерата

- \* 3D видео представлява видео от два отделни фотоапарата, функциониращи заедно. Ако осветеността на отделните кадри не е една и съща, може да забележите трептене. Тази настройка ще ви помогне да изравните осветеността на всеки кадър.
	- 1. Натиснете бутона **MENU**. После се преместете на **OPTION** с бутоните ∧, ∨, <, > и натиснете бутона ◉**OK** .
	- 2. Натиснете бутоните ∧, ∨, за да отидете в **Camera Calibration** и натиснете бутона ◉**OK** .
	- 3. Натиснете бутоните <, >, за да се преместите на **Оn**.
	- 4. Натиснете бутоните ∧, ∨, за да отидете в **Calibration Start** и натиснете бутона ◉**OK** .
		- Въведената стойност за калибриране на камерата се отнася само за 3D видео. Тя не се отнася за екрана, когато е в 2D видео формат.
		- Ако окръжаващата светлина е прекалено ярка или я настроим на 40 инча или по-малко, регулирането на осветлението може да не се осъществи автоматично.
		- То е активно 5 минути след включване на захранването.
		- Натиснете бутона **BACK** за да излезете от менюто на екрана.

#### За регулиране яркостта на лампата

- 1. Натиснете бутона **Q.MENU** на дистанционното управление.
- 2. Натиснете бутоните <, >, за да се преместите на **Lamp Mode**.
- 3. Преместете се на желан елемен с бутоните  $\wedge$ ,  $\vee$ .
	- Tази функция не е активна в 3D режим или когато температурата на лампата е над 35°C.
	- Можете да използвате желаната функция чрез бутона **MENU**.
	- Натиснете бутона **BACK** за да излезете от менюто на екрана.

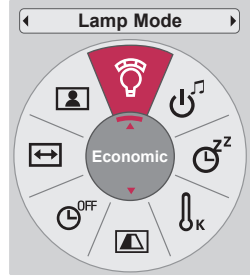

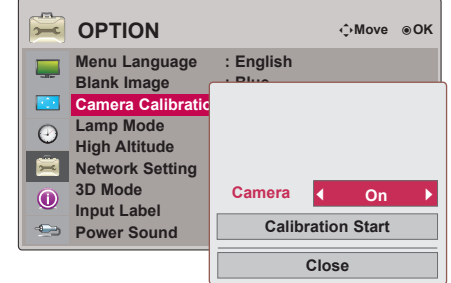

30

#### <span id="page-29-0"></span>Режим голяма надморска височина

\* Режимът висока надморска височина се използва, когато естествената природна височина е над 4 000 фута.

- 1. Натиснете бутона **MENU**. После се преместете на **OPTION** с бутоните ∧, ∨, <, > и натиснете бутона ◉**OK** .
- 2. Натиснете бутоните ∧, ∨, за да отидете в **High Altitude** и натиснете ◉**OK** .
- 3. Натиснете бутоните <, > за да се придвижите на **On** и натиснете ◉**OK**.
	- Натиснете бутона **BACK** за да излезете от менюто на екрана.

#### Настройка на мрежа

#### < NOTICE >

- Използвайте стандартен LAN кабел за този телевизор. Cat5 или по-добър модел с RJ45 конектор.
- Много проблеми мрежовата връзка, създадена по време често могат да бъдат определени чрез повторно определяне на маршрутизатор или режим. След свързването на играча към домашната мрежа, бързо изключване и / или изключвате захранващия кабел на маршрутизатор за домашна мрежа или режим кабел. След това включете и/или свържете отново захранващия кабел.
- Необходим е 10 Base-T или 100 Base-TX LAN порт за връзка с този проектор. Ако вашата интернет услугата не дава възможност за такава връзка, няма да можете да свържете проектора си.
- За да се свържете с безжичен маршрутизатор е необходим такъв модел, който да поддържа безжична връзка и освен това трябва да е активирана безжичната връзка на съответния маршрутизатор. Обърнете се към производителя за информация относно това дали маршрутизаторът може да осъществява безжична връзка.
- За да свържете безжичния маршрутизатор, проверете SSID и настройките на защитата му. Разгледайте ръководството на потребителя на съответния маршрутизатор за SSID и настройките на защитата на безжичния маршрутизатор.
- Проекторът може да се повреди поради неправилно настройване на мрежовото устройство. (кабелен/безжичен маршрутизатор, концентратор и др.) След като извършите правилно инсталацията, спазвайки насоките на ръководството за съответното устройство, настройте мрежата.
- Ако прилагате Ad-hoc метод, свързването може да се окаже невъзможно в зависимост от устройството (например: при ноутбук), което е свързано.
- Методът на свързване може да е различен в зависимост от производителя на безжичния маршрутизатор.

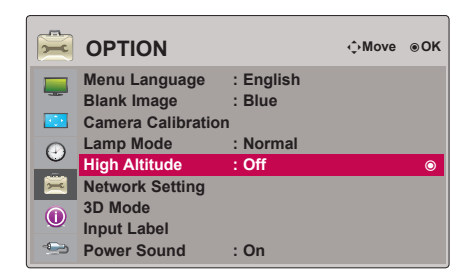

 $<$  PC  $>$ 

< Как да свържете>

Свържете **LAN** на проектора с LAN порта на компютъра или мрежата чрез LAN кабел (кръстат кабел).

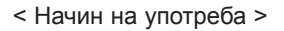

- 1. Натиснете бутона **MENU**. После се преместете на **OPTION** с бутоните  $\land$ ,  $\lor$ ,  $\leq$ , > и натиснете бутона ◉**OK** .
- 2. Натиснете бутоните ∧, ∨, за да отидете в **Network Setting** и натиснете бутона ◉**OK** .
- 3. Натиснете бутоните <, >, за да отидете на опция **On** за **LAN**.
- 4. Натиснете бутоните ∧, ∨, за да отидете на опция **IP Auto Setting**  или **IP Manual Setting** и натиснете бутона ◉**OK**.
	- В повечето случаи трябва да изберете опция "Auto". Ако използвате маршрутизатор, той автоматично ще настрои IP адреса.
	- Изберете "IP Manual Setting" за стандартен компютър.
		- Настройване на компютър: укажете интернет протокола (TCP/IP) на компютъра по свое усмотрение.

Настройване на проектора: задайте **IP Address** като формата на IP адреса на компютъра и изберете **Close,** след като сте въвели същата стойност на **Gateway,** каквато е и на шлюза на компютъра. За допълнителна информация относно настройване на мрежата, разгледайте ръководството "eZ-Net Manager".

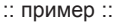

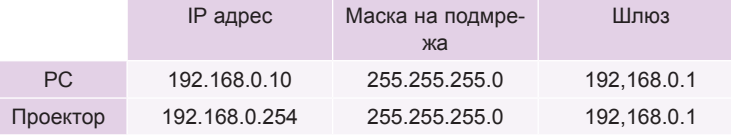

- Ако опцията **Network Setting** не работи, проверете условията на мрежата си. Проверете LAN кабелната връзка.
- Ако опцията **Network Setting** не е изпълнена, е възможно мрежата да не работи изправно.
- **• IP Auto Setting (Автоматична настройка на IP адрес)**: Изберете тази опция, ако в локалната мрежа (LAN)

съществува DHCP (Протокол за динамично конфигуриране на адреси) сървър, свързан чрез кабелна връзка, при което проекторът автоматично ще получи IP адрес. IP адресът ще се определи автоматично. Възможно е връзката с DHCP да не е възможна, ако е инсталирана защитна стена или моделът на компютъра не позволява това.

**IP Manual Setting**: Изберете тази опция, ако в локалната мрежа (LAN) не съществува DHCP сървър и желаете да настроите IP адреса ръчно.

- - - -<br>- - - - -LAN кабел **ELECTRIC** < Router > Свързване на компютър

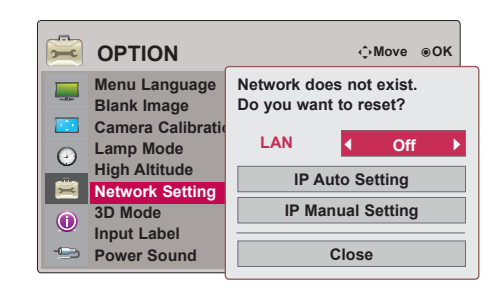

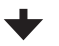

< При избор на **Ръчна настройка на IP** >

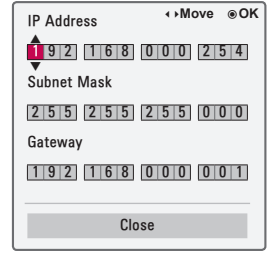

#### <span id="page-31-0"></span>Настройване на етикет за въвеждане

\* Този способ обозначава дали устройството е свързано и към кой входен порт.

- 1. Натиснете бутона **MENU**. После се преместете на **OPTION** с бутоните ∧, ∨, <, > и натиснете бутона ◉**OK** .
- 2. Натиснете бутоните ∧, ∨, за да отидете в **Input Label** и натиснете ◉**OK** .
- 3. За да се придвижите до желаната за въвеждане информация, натиснете бутоните ∧, ∨.
- 4. За да изберете желания етикет за въвеждане, натиснете бутоните  $\lt$ ,  $\gt$ .
- 5. Натиснете бутоните ∧, ∨, за да се придвижите до **Close** и натиснете бутона ◉**OK** .
	- Натиснете бутона **BACK** за да излезете от менюто на екрана.

#### Настройване на звуков индикатор на захранването

- \* Звукът в началото може да се включва и изключва.
- 1. Натиснете бутона **Q.MENU** на дистанционното управление.
- 2. Натиснете бутоните <, >, за да се преместите на **Power Sound.**
- 3. Преместете се на желан елемен с бутоните  $\wedge$ ,  $\vee$ .
	- Можете да използвате желаната функция чрез бутона **MENU**.
	- Натиснете бутона **BACK** за да излезете от менюто на екрана.

### **Опции на меню ИНФОРМАЦИЯ**

#### За да видите информация за проектора

- 1. Натиснете бутона **MENU**. После се преместете на **INFORMATION** с бутоните ∧, ∨, <, > и натиснете бутона ◉**OK** .
- 2. Може също да видите текуща информация за проектора.
	- Натиснете бутона **BACK** за да излезете от менюто на екрана.

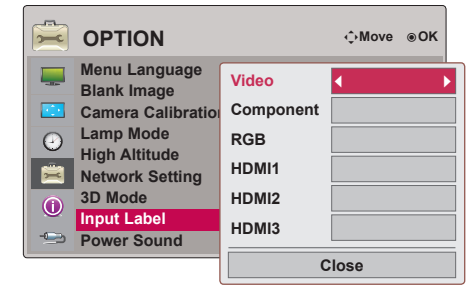

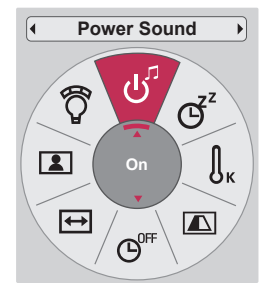

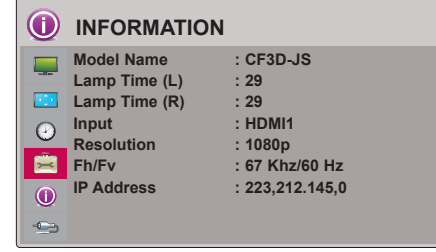

## <span id="page-32-0"></span>**Информация**

#### Поддържани формати

\* Следната таблица показва форматите на дисплей, поддържани от проектора.

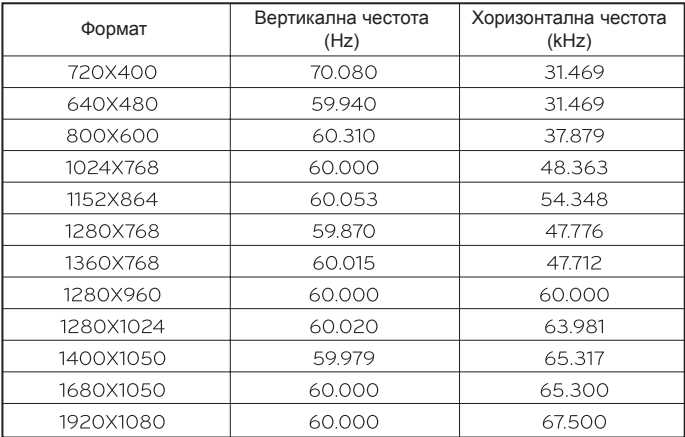

\* Ако проекторът не поддържа входящия сигнал, на екрана се показва съобщението "**Невалиден формат**".

\* Проекторът поддържа тип DDC1/2B като функция автодиалог. (автоматично разпознаване на монитора на компютъра)

\* Типове поддържани сигнали за синхронизиране: Отделен тип синхронизиране.

\* За да получите най-добро качество на картината, настройките видеокартата на компютъра на 1920x1080.

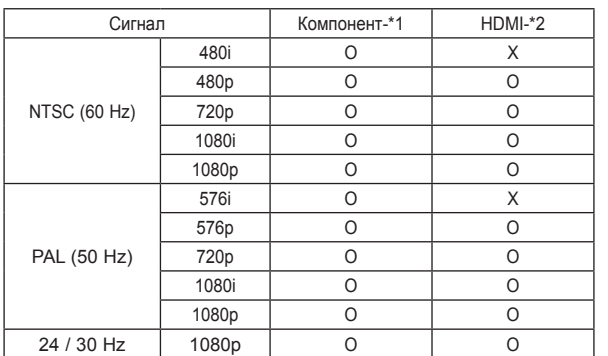

< DVD/DTV вход >

\* Тип кабел 1- Компонентен кабел 2- HDMI кабел

#### Поддръжка

<span id="page-33-0"></span>\* Проекторът се нуждае от малко поддръжка. Трябва да поддържате обектива, калъфа и внтилационния отвор чисти, защото петната и праха може да се видят на екрана. Ако е нужно да се сменят части, свържете се с дилъра. Когато почиствате някоя част от проектора, винаги първо изключвайте захранването и изваждайте захранващия кабел.

#### Почистване на обектива

Ако има прах или петна по повърхността на обектива, трябва да го почистите. Използвайте аерозолен спрей или почистващ плат за външните части на продукта, които са предоставени, за да почистите внимателно продукта. Използвайте препоръчания аерозолен спрей или продукт за почистване на обективи. За да почистите обектива, поставете малко количество от препарата на тампон или мек плат и търкайте обектива. Ако продуктът се пръска директно върху обектива е възможно да проникне течност във вътрешността на обектива.

#### Почистване на корпуса на проектора

За да почистите корпуса на продукта, първо извадете захранващия кабел. Когато искате да премахнете прах или петна на обектива, използвайте плата за външните части на продукта, предоставен с продукта. Не използвайте алкохол, бензен, разредители или други химически почистващи препарати, тъй като те могат да изкривят корпуса или да го обезцветят.

#### Почистване на филтъра

С цел да поддържате характеристиките на проектора, се препоръчва да почиствате филтъра. Когато системата ви подкани да почистите филтъра чрез проектора, изпълнете следните стъпки, за да го направите.

- < Cleaning the top filter >
- 1. Изключете проектора и извадете захранващия кабел. Поставете го върху маса или хоризонтална повърхност.
- 2. Отворете капака на филтъра, като избутате ключалката на капака на филтъра в посока на стрелката, както е показано на снимката.

3. След като отстраните капака на филтъра, отключете фиксирания болт.

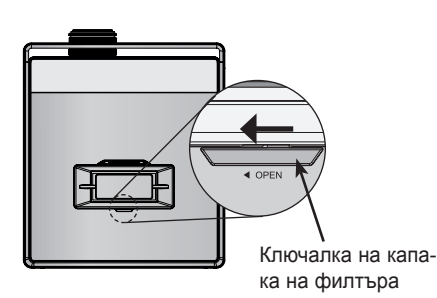

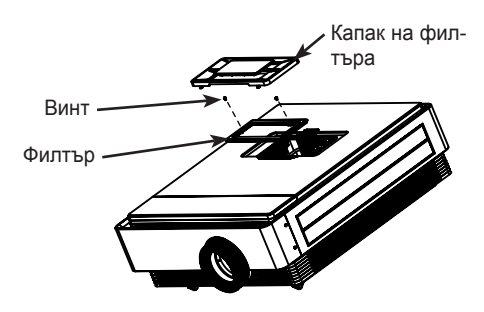

- 4. Извадете филтъра и внимателно го изтупайте. (Ако филтърът е повреден, използвайте допълнителния нов филтър.)
- 5. След като поставите обратно филтъра и капака му, застопорете го, като натиснете ключалката на капака на филтъра в обратна на посочената от стрелката посока.
- < Cleaning the bottom filter >
- 1. Изключете проектора и извадете захранващия кабел. Обърнете го наобратно и го поставете върху маса или хоризонтална повърхност.
- 2. Извадете филтъра, като издърпате долния филтър по посока на стрелката, както е посочено на снимката.
- 3.Внимателно изтупайте праха. (Ако филтърът е повреден, използвайте допълнителния нов филтър.)
- 4. Поставете филтъра по обратния на точка 2 ред. Филтър

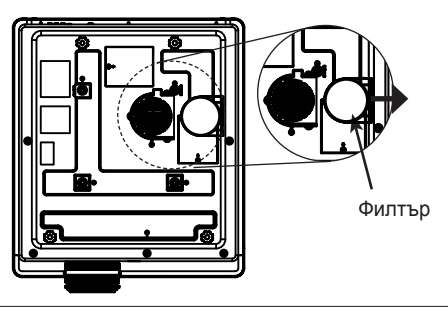

#### <span id="page-34-0"></span>Смяна на лампата

#### Смяна на лампата

Продължителността на живот на лампата зависи от това колко често се използва проектора. Използваното от лампата време може да се види в раздел **Lamp Time** в **INFORMATION** (стр. 32). Необходимо е да смените лампата когато:

- Проектираното изображение стане по-тъмно или започне да се влошава.
- Индикаторът на лампата е магента.
- При включване на проектора на екрана му се появява съобщението "Replace the lamp" (Сменете лампата.).

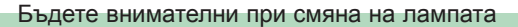

- За да изключите захранването, натиснете бутона "POWER" от контролния панел или дистанционното управление.
- Ако работният LED индикатор е в циан и мига, не изключвайте главното захранване, докато работният LED индикатор започне да свети без прекъсване (в синьо).
- Преди да смените лампата, я оставете да се охлади в продължение на 1 час.
- Извършвайте смяна само със същия тип лампа, предоставена от сервизен център на LG Electronics. Използването на лампи от други производители може да повреди проектора и лампата.
- Изваждайте лампата само когато я сменяте.
- Дръжте лампата далеч от деца. Дръжте лампата далеч от топлинни източници като радиатори, печки и др.
- За да понижите риска от пожар, не излагайте лампата на течности или неприсъщи вещества.
- Не оставяйте лампата в близост до топлинен източник.
- Уверете се, че новата лампа е добре закрепена с винтове. Ако не е, изображението може да е тъмно или да възникне повишен риск от пожар.
- Никога не докосвайте стъклото на лампата. Качеството на изображението може да се влоши или животът на лампата да се понижи.

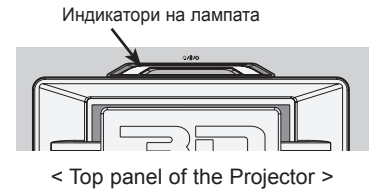

#### За да получите лампа за смяна

Номерът на модела на лампата се намира на стр. 38. Проверете модела на лампата и след това я купете от сервизния център на LG Electronics. Използването на лампи от други производители може да повреди проектора.

#### Лампата и изхвърлянето й

Освободете се от употребяваната лампа, като я върнете в сервизния център на LG Electronics.

#### Информация относно управлението на лампата на проектора

### ПРЕДУПРЕЖДЕНИЕ

- Не изключвайте лампата за поне 5 минути след като я пуснете. - Честото включване/изключване може да влоши качеството на лампата.
- Не дърпайте захранващия кабел, докато проекторът или охлаждащия вентилатор се охлаждат. - Това може да скъси живота на лампата.
- Продължителността на живота зависи от условията на използване и грижливото стопанисване.
- Проекторът използва живачна лампа под високо налягане. Удар или повреда на проектора могат да причинят пръсване на лампата.
- Ако продължите да използвате лампата, при която индикаторът е посочил необходимостта от смяна, лампата може да се пръсне.
- Ако лампата се пръсне, направете следното:
	- Незабавно изключете захранващия кабел.
	- Проветрете незабавно (вентилация).
	- Занесете проектора в сервизен център за проверка на състоянието и сменете лампата.
	- Не разглобявайте проектора.

Смяна на лампата

- 1. Изключете проектора и извадете захранващия кабел. Внимателно го поставете върху мека повърхност. (Оставете лампата да се охлади в продължение на 1 час и едва след това извадете използваната лампа от проектора.)
- 2. Развийте винтовете от капака на лампата с помощта на отвертка.

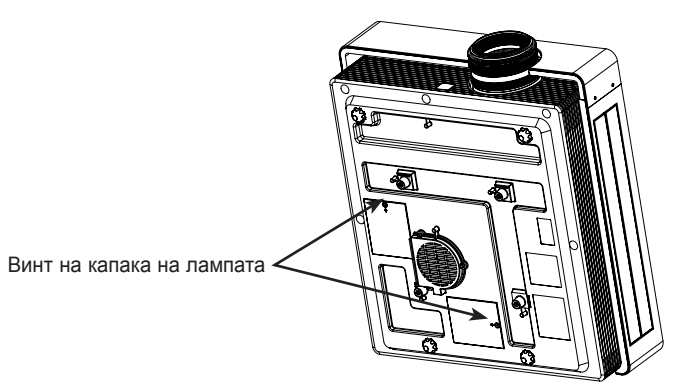

3. След като освободите капака на лампата, извадете двата задържащи винта от тялото на лампата с помощта на отвертка. Извадете лампата нагоре извън проектора.

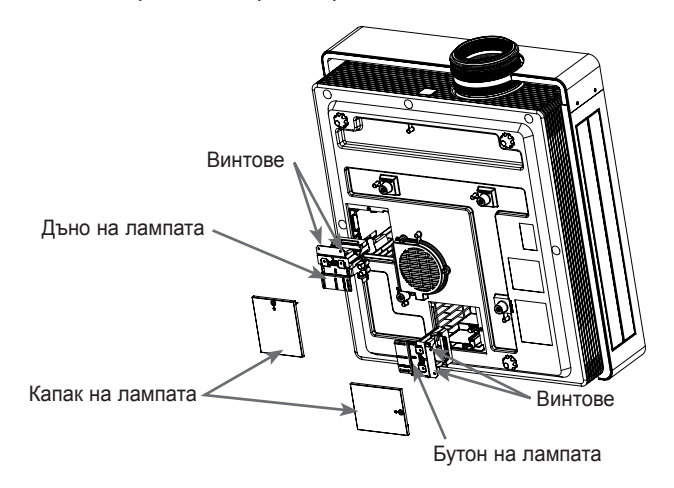

- 4. Издърпайте дръжката бавно и отстранете тялото на лампата.
- 5. Поставете внимателно новата лампа на съответната позиция. Натиснете дъното на лампата, за да се уверите, че е правилно поставена.
- 6. Завийте винтовете, които извадихте в стъпка 3. (Уверете се, че са плътно застопорени.)
- 7. Затворете капака на лампата и поставете винтовете от стъпка 2, за да поставите капака. (Ако капакът на лампата не е поставен правилно, устройството няма да може да се включи.)

Използването на лампи от други производители може да повреди проектора или лампата. Уверете се, че капакът на лампата е добре застопорен. Ако капакът на лампата не е правилно поставен, устройството няма да може да се включи.

Ако този проблем продължи, свържете се с упълномощен сервизен център на LG.

**БЕЛЕЖКИ!**

### <span id="page-37-0"></span>Спецификации

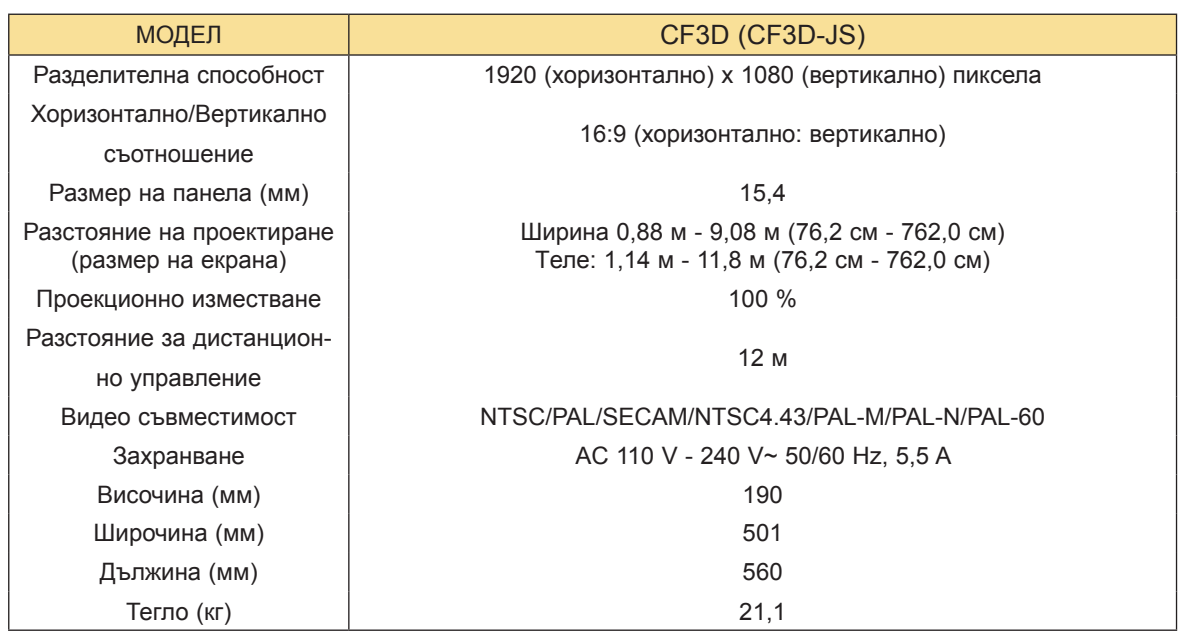

Условия на работа Проекторна лампа

Работна: 0°C - 35°C на съхранение и пренасяне: 20°C - 60°C<br>На съхранение и пренасяне: 20°C - 60°C

Работна: 0 % - 80% относителна влажност Работна: 0 % - 80% относителна влажност<br>При съхранение: 0 % - 85% относителна влажност 220 m 220 W (2 ea)

#### Повдигане

В процес на работа: 0 м - 2 500 м

Температура Модел на лампата

#### Влажност Влажност Влажност Влажност Влажност Влажност Влажност и стандаря на електрическа енергия от лампата

#### <span id="page-38-0"></span>Информация за софтуер с отворен код

Следните GPL изпълними файлове и LGPL, MPL библиотеки, използвани в това устройство, се подчиняват на условията в лицензионните споразумения за GPL2.0/LGPL2.1/MPL1.1:

#### **GPL ИЗПЪЛНИМИ ФАЙЛОВЕ:**

Linux kernel 2,6, busybox, lzo, u-boot

#### **LGPL БИБЛИОТЕКИ:**

uClibc

#### **MPL БИБЛИОТЕКИ:**

nanox

LG Electronics предлага възможността да ви осигури изходния код на компакт-диск срещу<br>заплащане на разходите по осъществяване на дистрибуция, като например разходите за носители, доставка и обработка, след като изпратите имейл съобщение до LG Electronics на адрес: opensource@lge.com

Това предложение важи за период от три (3) години, считано от датата на разпространение на този продукт от страна на LG Electronics.

Можете да получите копия от GPL, LGPL и MPL лицензите на CD-ROM, който се предоставя с този продукт.

Можете също така да се снабдите с превод на GPL, LGPL лицензите от http://www.gnu.org/licenses/old-licenses/gpl-2.0-translations.html, http://www.gnu.org/licenses/old-licenses/lgpl-2.1-translations.html.

Този продукт съдържа

- ► jpeg: Independent JPEG Group, copyright © 1991 1998, Thomas G. Lane.
- ► libpng : copyright © 2004 Glenn Randers-Pehrson
- ► tinyxml : copyright © 2000-2006 Lee Thomason
- ► zlib : copyright © 1995-2002 Jean-loup Gailly and Mark Adler.

Всички права запазени.

Разрешение се предоставя безплатно на всяко лице да получи копие от този софтуер и свър-<br>заните с тях файлове документация ( "Софтуер"), да се справят в софтуер без ограничения, включително и без ограничение на права за използване, копирате, модифицирате, се сливат , публикува, разпространява, преотстъпване и / или продажба на копия на софтуера, както и да се позволи на лицата, на които Софтуерът е обзаведен да го направят, при спазване на след-<br>ните условия:

СОФТУЕРЪТ СЕ ПРЕДОСТАВЯ В СЪСТОЯНИЕТО, В КОЕТО СЕ НАМИРА, БЕЗ ГАРАНЦИЯ ОТ КАКЪВТО И ДА Е ВИД, ПРЯКА ИЛИ КОСВЕНА, ВКЛЮЧИТЕЛНО, НО БЕЗ ДА СЕ ОГРАНИЧАВА ДО, ГАРАНЦИИЗА ПРОДАВАЕМОСТ, ПРИГОДНОСТ ЗА ОПРЕДЕЛЕНА ЦЕЛ И НЕНАРУШАВАНЕ. В никакъв случай авторите или притежателя на авторските права ДА НОСИ ОТГОВОРНОСТ ЗА КАКВИТО И ДА ИСКА, повреди или друга отговорност, независимо дали са в действие на поръчката, НАРУШЕНИЕ ИЛИ ПО ДРУГ НАЧИН, произтичащи от ОТ ИЛИ ВЪВ ВРЪЗКА С соф-<br>туер или ИЗПОЛЗВАНЕТО ИЛИ ДРУГИ отношения В СОФТУЕР.

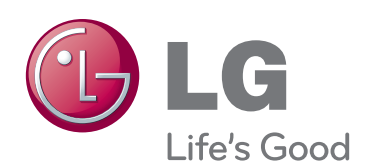

Моделът и серийният номер на проектора се намират на гърба или отстрани на апарата. Запишете ги по-долу за случаите, когато ви е необходим сервиз.

<u> 1980 - Johann Barn, mars ar breithinn ar breithinn ar breithinn ar breithinn ar breithinn ar breithinn ar br</u>

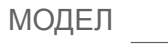

СЕРИЕН